# *How To Use ATC5200M Mainboard User's Manual* **HOW TO USE THIS MANUAL**

# **This manual is written in a user-friendly style. It would be advisable for users to read it in an orderly sequence :**

#### **1. For Hardware Information:**

Read **COMPONENT LOCATION DIAGRAM, Page B : QUICK JUMPER & CONNECTOR SETTING**, **Page C & D : CONNECTORS AND JUMPERS DESCRIPTION and Page E:List of Packaging.** 

#### **2. For Mainboard and System Features:**

Read "**Chapter 1 System Features"** , and you will find helpful information on mainboard and system features. Especially, when you want to do some feature setup, detailed instructions are provided therein to help you through.

#### **3. For CPU, Memory and Drivers Installation:**

Read "**Chapter 2 Installation**" for your CPU, memory and application drivers installation. Detailed instructions are provided to guide all kinds of users.

#### **4. For BIOS Update and Setup:**

Read **"Chapter 3 Award BIOS Setup"** for updating your mainboard BIOS and setting up your BIOS Configuration.

#### **5. For other Technical Support:**

See "**Appendix A**" , fill and send the Request Form to your dealer for other technical support.

The default settings on a mainboard is not necessarily what user expects. A userfriendly manual would be the handiest assistant to help change the on-board configuration or default setting. In case this manual cannot solve all your problems, please ask your dealer for help and be sure the warranty on your system is still valid.

# **CONTENTS**

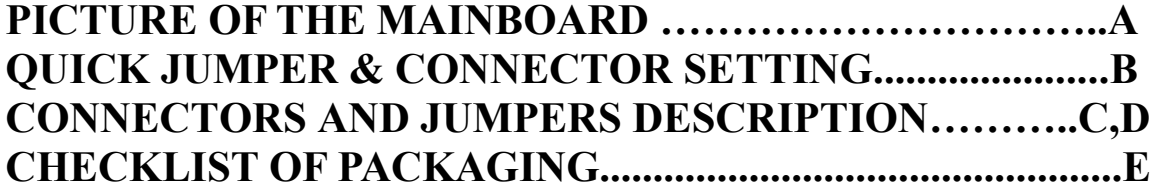

# **HOW TO USE THIS MANUAL**

# **TABLE OF CONTENTS:**

# **Chapter 1 System Description**

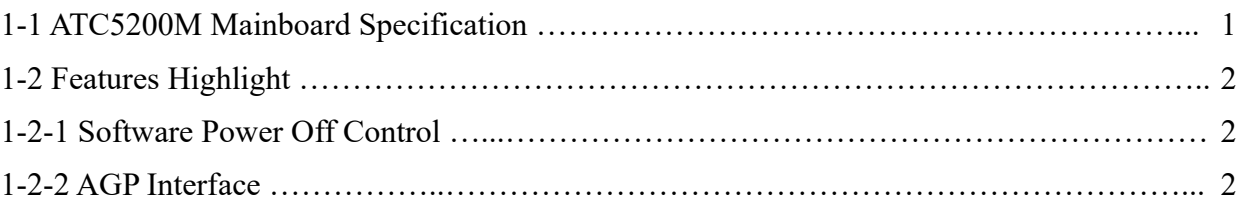

# **Chapter 2 Installation**

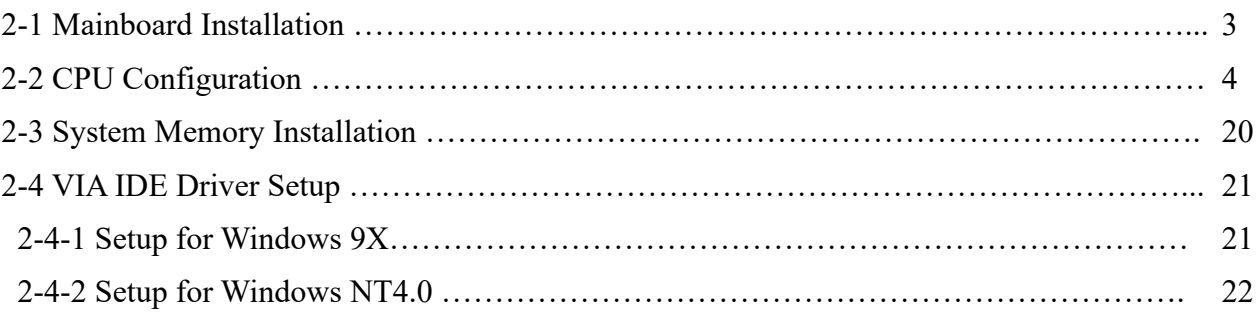

#### **Chapter 3 AWARD BIOS Setup**

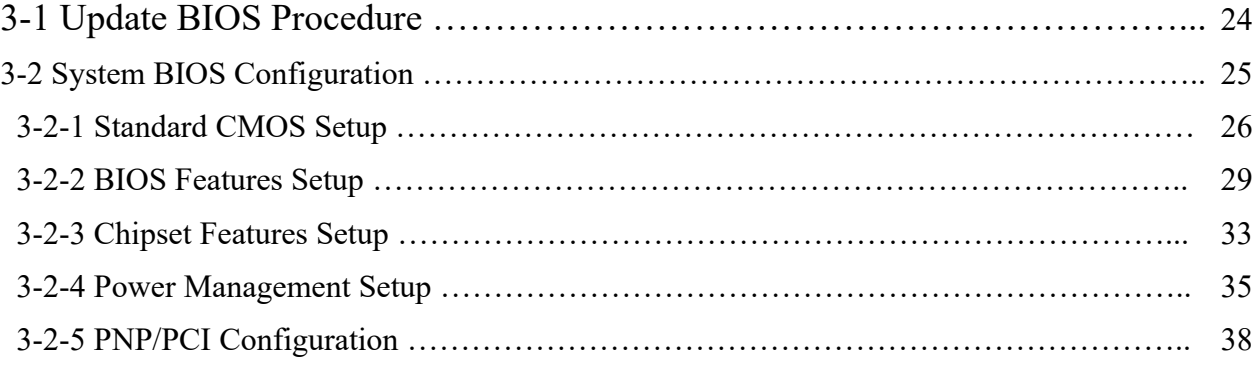

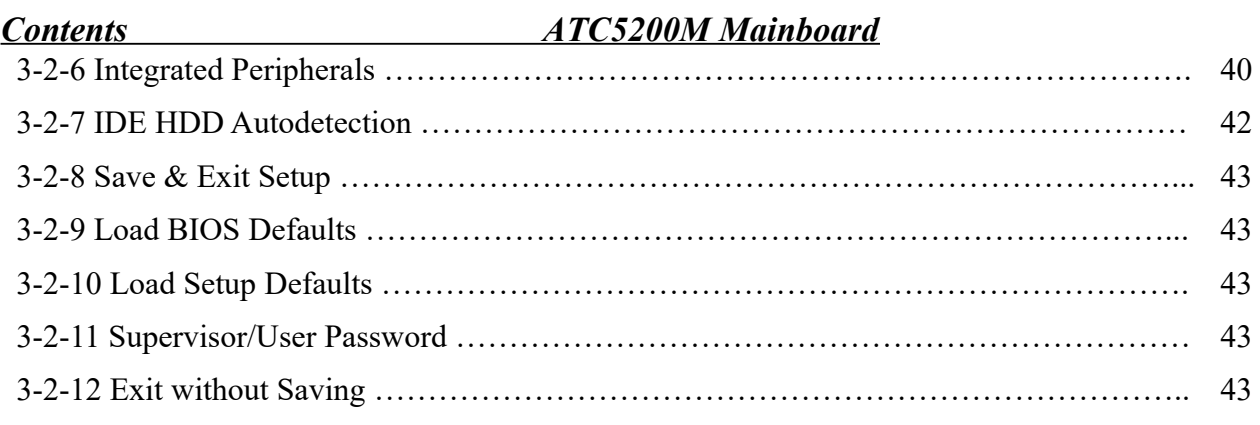

# **Control Keys Description for BIOS Setup ………………………….. 44**

# **Appendix A Technical Support Request Form**

 *ATC5200M Mainboard Chapter 1 System Description*

# **CHAPTER 1 System Description**

**ATC5200M Mainboard with Socket 7 on board supports 66~100MHz host clock, and is intended to run Intel Pentium CPUs up to 233MHz, AMD K5/K6/K6-2 CPUs, and Cyrix 6x86/6x86MX / M II CPUs. With VIA MVP3 chipset on board, it also supports AGP and Ultra DMA performance for fast VGA display and data transfer. Below are detailed description of its system specifications and features.**

# **1-1 SYSTEM SPECIFICATION**

- $\Box$  Supports Intel Pentium® (P54C) CPUS up to 200MHz, Intel Pentium MMX 166~233MHz (P55C), AMD K5, AMD K6, AMD K6-2, Cyrix 6x86MX, MII, 6x86L, IDT Win Chip C6 CPUs.
- $\Box$  Supports CPU Bus Clock from 66MHz to 100MHz and Ratio from 1.5x to 5.5x
- $\Box$  VIA @ VT82C598MVP & VT82C586B (with keyboard control) chipset.
- Built-in Switching Voltage Regulator.(VRM 8.2 SPEC.)
- $\Box$  CPU core voltage support: 2.2V~3.5V; CPU/IO Voltage: 3.40V
- $\Box$  Three 168-pin DIMM sockets on board, supporting three banks of 64-bit wide path up to 384MB SDRAM or 768 EDO DRAM (with parity chip ECC support).
- L<sub>2</sub> Cache: 512KB, 3.3V
- $\Box$  AGP slot on board; three PCI slots with revision 2.1 interface compliance and two 16-bit ISA slots.
- $\Box$  Dual Master IDE connectors support Ultra DMA/33, up to four devices in two channels for connecting high capacity hard drive, CD-ROM, tape backup etc.
- One USB (Universal Serial Bus) header supporting up to 127 devices.
- AT style keyboard connector and PS/2 mouse header.
- WINBOND W83877TF high-speed Super Multi-I/O chipset.
- Infrared transfer (IrDA TX/RX) Support.
- One FDD port supports following 2 floppy drives: 1.2MB/1.44MB/ 2.88MB.
- Two 16550A fast UARTs compatible serial ports; One DIN connector for KB
- AT & ATX power connectors on board.
- $\Box$  Hardware Dimension :220mm x 230mm (8.66" x 9.0"); BabyAT Form Factor.

# **1-2 FEATURES HIGHLIGHT**

# **1-2-1 Software Power Off Control (under ATX power supply)**

This mainboard supports Software Power Off Control feature through the SMM code in the BIOS under Windows 95/98, and MS-DOS operation system environment. It needs ATX power supply to support this performance.

First, you should connect the power switch cable to the connector "PS-ON" on the mainboard. In the BIOS screen of POWER MANAGEMENT SETUP', choose "User Defined" (or "Min. Power Saving" or "Max. Power Saving") in 'Power Manager' and choose "Yes" in 'PM Control by APM'.

In Windows 95/98, if you want to power off the system, you just choose "shutdown the computer ?" in the "Shut Down Windows" from Windows 95/98, then the system power will be off directly and stay at the stand-by status. If you want to restart the system, just press the power switch button, and the system will be powered on.

**In case you leave your system idle for several days, you better use "Hardware Power Off" to shut down your system**.

# **1-2-2 AGP (Accelerated Graphics Port) Interface**

AGP gives graphics accelerators fast, high throughput direct access to system memory. This allows a graphics accelerator access to more memory than available locally on the graphics card. For example, to display a scene that contains 16MB of textures, a 4MB AGP graphics card could access the PC system memory for the additional 12MB required.

 **AGP delivers a peak bandwidth that is 4 times higher than the PCI bus using pipelining, sideband addressing, and more data transfers per clock.**

 *ATC5200M Mainboard Chapter 1 System Description*

 **The current PCI bus supports a data transfer rate up to 132 MB/s, while AGP (at 66MHz) supports up to 533 MB/s!**

*Chapter 2 Installation ATC5200M Mainboard*

# **CHAPTER 2 INSTALLATION**

# **2-1 MAINBOARD INSTALLATION**

Before installing the computer, please get ready all components such as CPU, DRAM; peripherals(such as hard drive, keyboard, CD-ROM) and accessories(such as cables, jumper caps, cooling fans, screw driver)etc. Then, install the system as below:

- 1. Plug CPU, heat sink, cooling fan and DRAM modules onto the 5200M mainboard.
- 2. Set DIP switch based on your CPU configuration.
- 3. Set jumpers based on your CPU and BIOS configuration.
- 4. Plug add-on cards into PCI/ISA slots, if needed.
- 5. Connect the power supply.
- 6. Connect I/O and other cables to the system.
- 7. Make sure all components and devices are well connected, turn on the power and setup System BIOS based on your configuration.
- 8. Install peripheral devices, add-on card drivers and test them.

If all of above procedures are running successfully, turn it off and screw the chassis

cover to the system, and then connect external devices which are cabled to the system.

# *ATC5200M Mainboard Chapter 2 Installation* **2-2 CPU CONFIGURATION**

5200M Mainboard supports Pentium level CPUs.

To install CPU, please notice CPU pin 1 must align with the ZIF socket 7 pin 1 location. To configure your CPU, please follow the CPU Guide provided by CPU manufacturer to configure the CPU voltage setting and then set up DIP Switch & Jumpers on 5200M Mainboard to suit your CPU type.

It is very important you must set up **DIP switch SW1, Jumpers JP2, JP3, JP4, JP5** accurately for a normal and stable CPU operation.

**To locate these jumpers and SW1, please turn to Page A "Component Location Diagram". The following are illustrations of SW1 setting, as well as JP2,3,4, 5 settings.**

## **SW1 setting: for CPU base frequency and CPU Frequency Ratio**

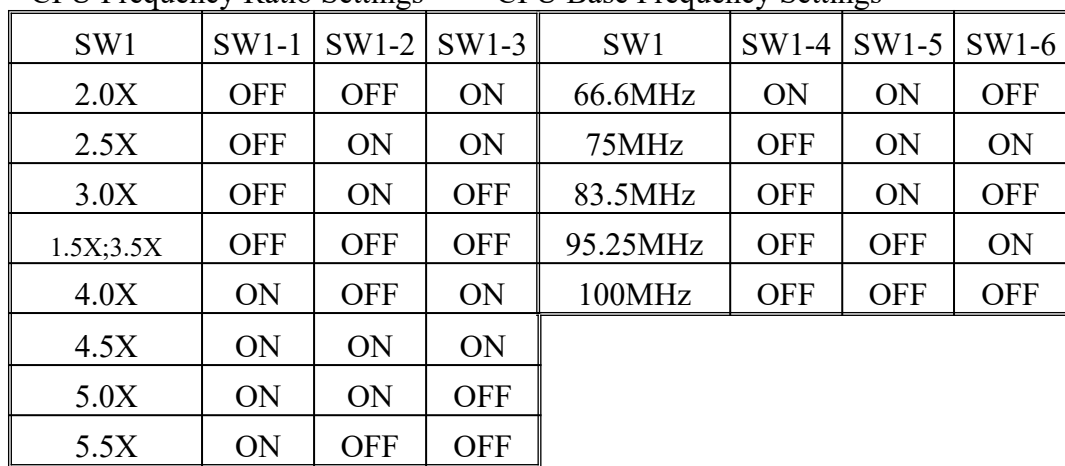

CPU Frequency Ratio Settings CPU Base Frequency Settings

#### **How to set up DIP switch SW1:**

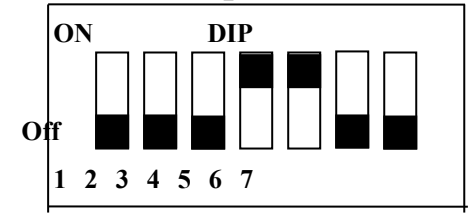

# **SW1 Settings Illustration:**

DIP switch, (i.e. : OFF, OFF, OFF, ON, ON, OFF, OFF)

# **JP2 & JP3 Setting:**

(The setting for frequency-ratio comparing with the PCI clock and the CPU host clock.)

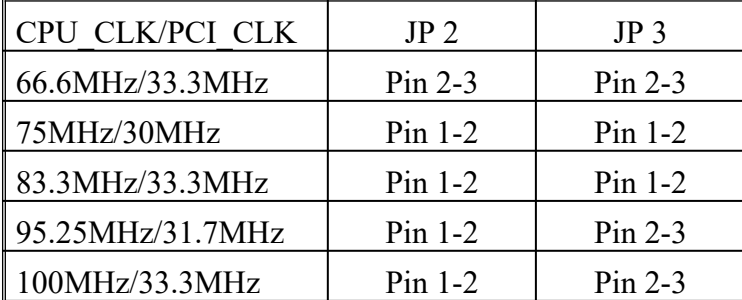

#### *Chapter 2 Installation ATC5200M Mainboard* **JP4 Setting: For CPU Core voltage The setting for CPU Ccore Voltage Selection**

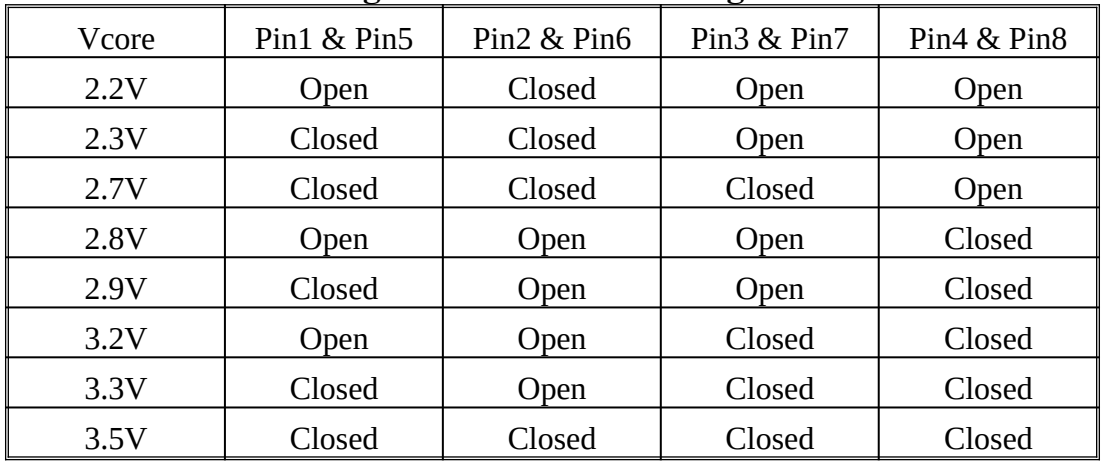

# **JP5 setting**

(The setting for Single/Dual Voltage supporting for Pentium level Processor)

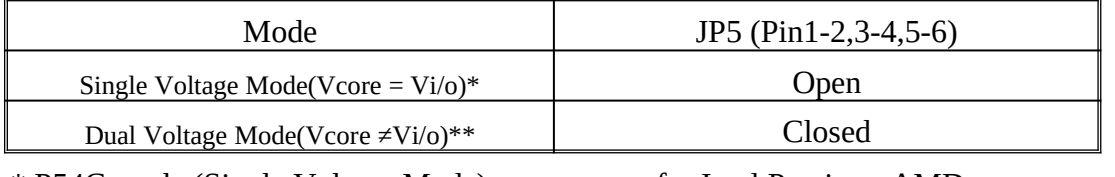

\* P54C mode (Single Voltage Mode) : supports for Intel Pentium, AMD-

K5,Cyrix 6X86, IDT Win Chip C6.

\*\* P55C mode (Dual Voltage Mode) : supports for Intel Pentium MMX,

 AMD-K6, AMD-K6-2, Cyrix 6X86L, Cyrix 6X86MX, Cyrix M II.

## **how to set up jumpers:**

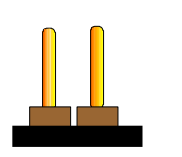

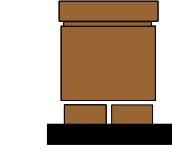

 **Open Closed ( remove the ( put on the Pin1-2 Pin2-3 jumper cap) jumper cap)** 

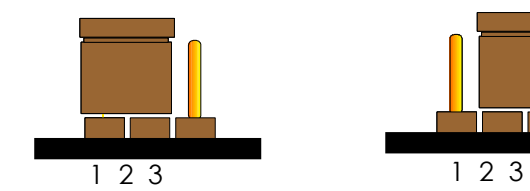

# *ATC5200M Mainboard Chapter 2 Installation* **2-2-1 CPU TYPE vs Jumper Setting Illustrations:**

# **A. INTEL PENTIUM CPU (P54C)**

※ **P54C VRE : 3.400V~3.600V** (CPU Voltage is marked on the back side of the CPU itself.  $V = VRE$ ,  $S = standard$ .

JP4(3.5V)  **JP4 Vcore** Pin1 & Pin5 | Pin2 & Pin6 | Pin3 & Pin7 | Pin4 & Pin8 3.5V Closed Closed Closed Closed

 $\angle$  **\* P54C STD : 3.135V**  $\sim$  **3.600V** (CPU Voltage is marked on the back side of the CPU itself.  $V = VRE$ ,  $S = standard$ .

JP4 (3.3V)

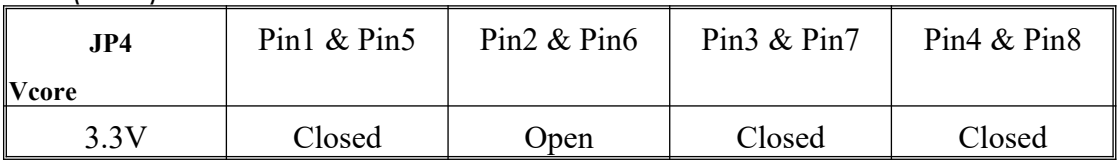

# **JP5 Setting (Single)**

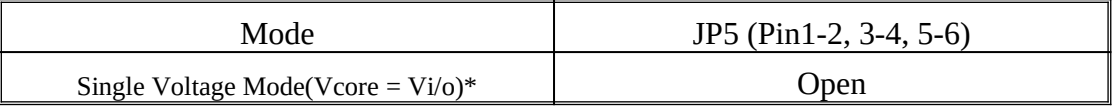

#### JP1, JP2 & JP3 Settings

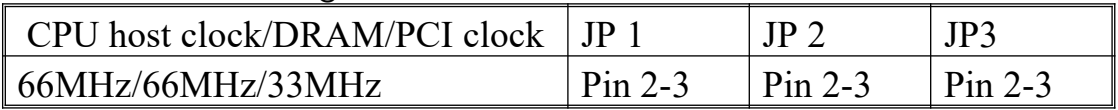

#### **A-1. Intel Pentium 100MHz**

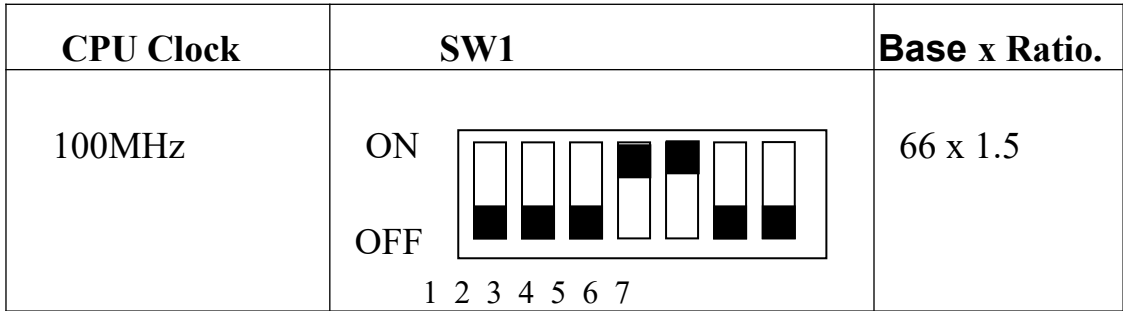

# *Chapter 2 Installation ATC5200M Mainboard*

# **A-2. Intel Pentium 133MHz**

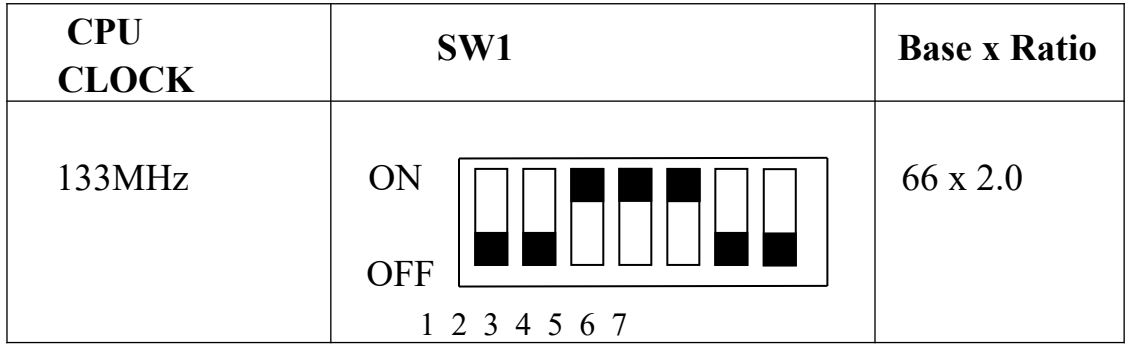

# **A-3. Intel Pentium 166MHz**

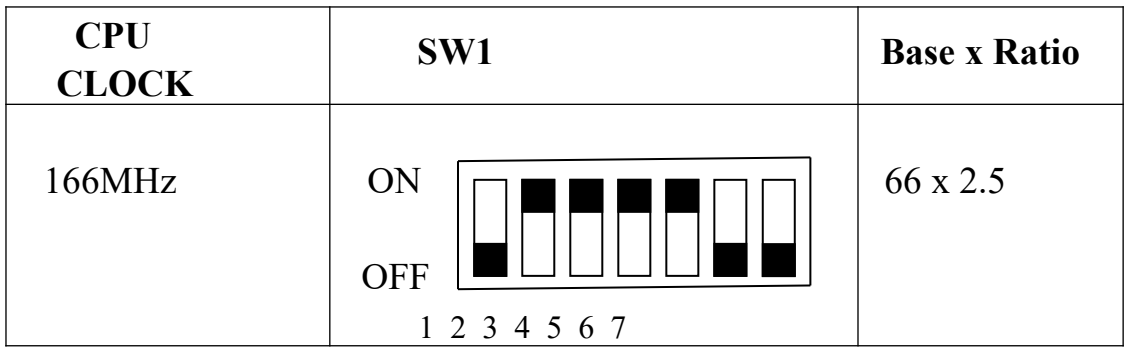

# **A-4. Intel Pentium 200MHz**

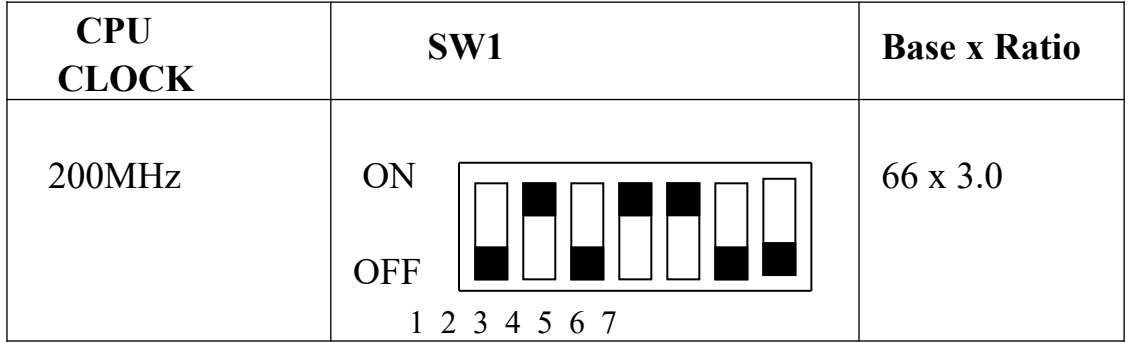

# *ATC5200M Mainboard Chapter 2 Installation* **B. INTEL PENTIUM MMXTM CPU (P55C)**

JP4 (2.8V)

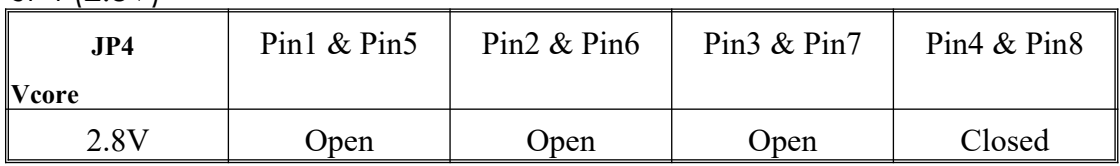

# **JP5 Setting (Dual)**

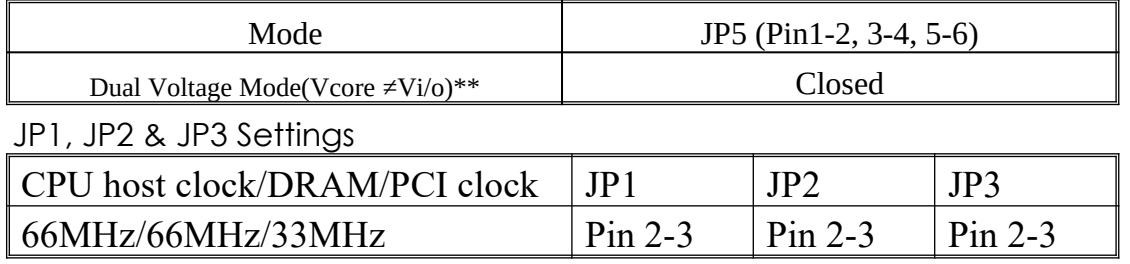

# **B-1. Intel Pentium MMXTM 166MHz**

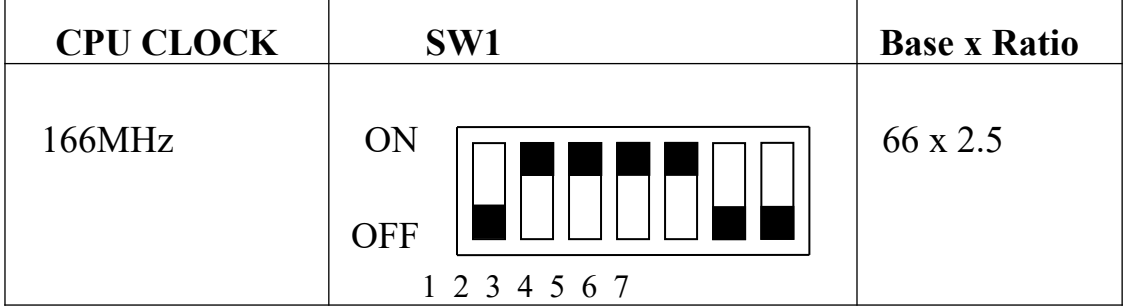

# **B-2. Intel Pentium MMXTM 200MHz**

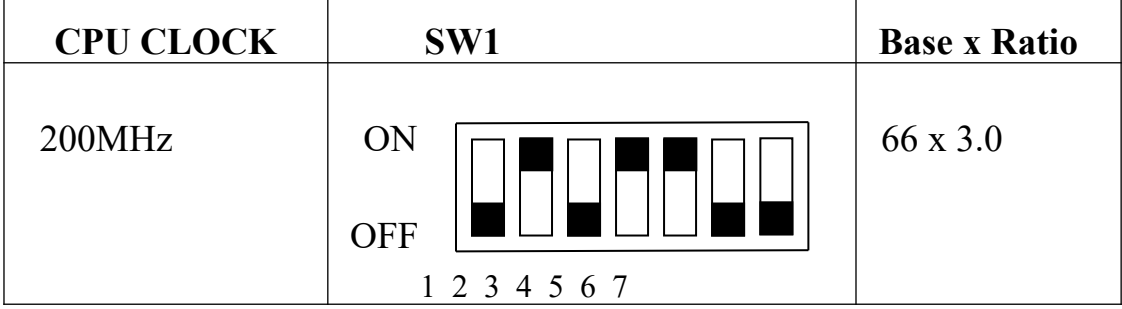

# **B-3. Intel Pentium MMXTM 233MHz**

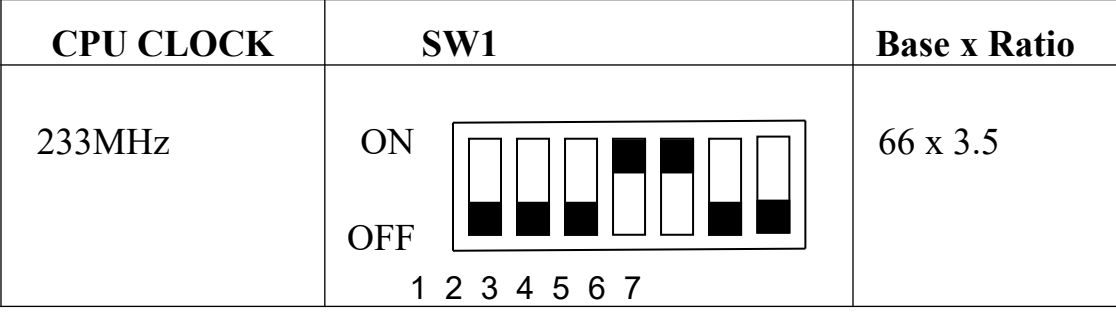

# **C. Cyrix 6x86MX CPU**

JP4 (2.9V)

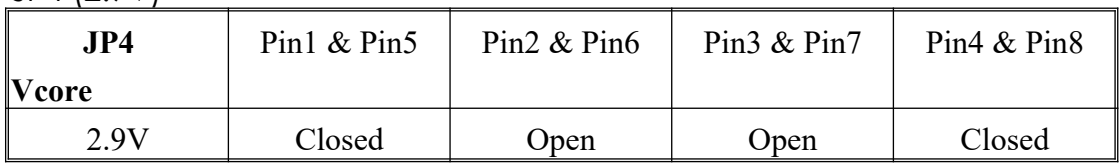

## **JP5 Setting (Dual)**

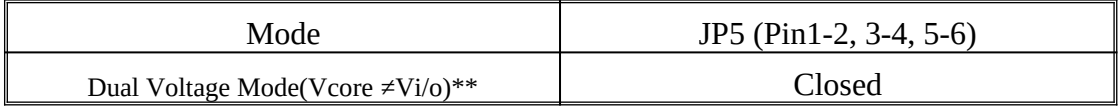

#### JP1, JP2 & JP3 Settings

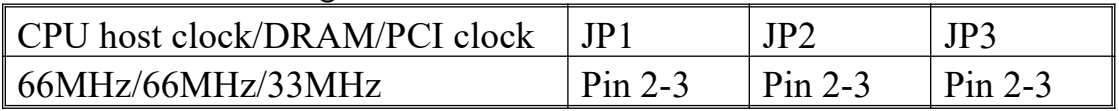

# **C-1. Cyrix 6x86MX PR166 @ 66MHz Bus 2x**

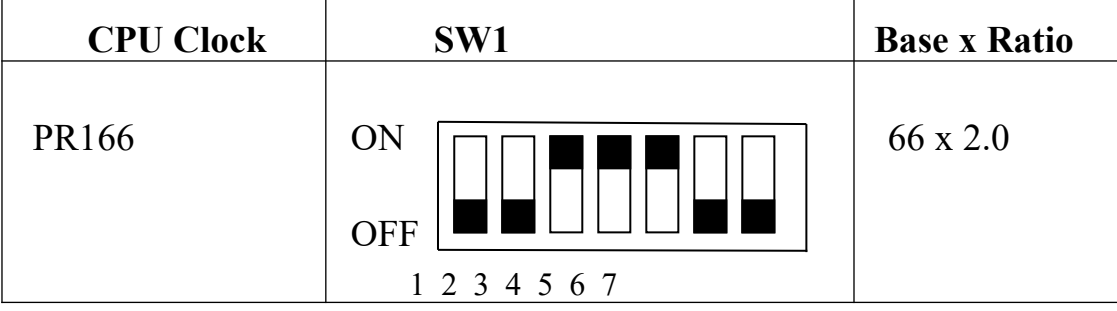

#### **C-2. Cyrix 6x86MX PR200 @ 66MHz Bus 2.5x**

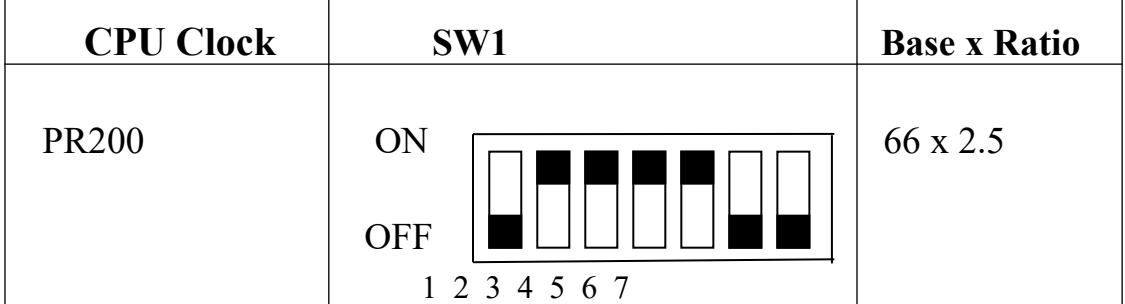

#### **C-3. Cyrix 6x86MX PR233 @ 66MHz Bus 3x**

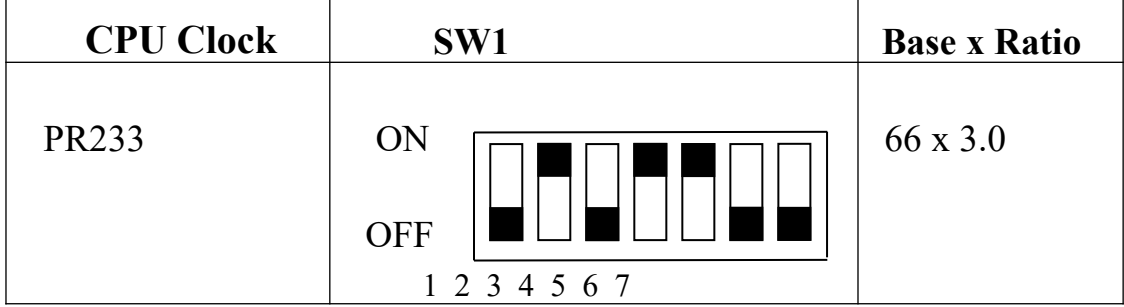

# **C-4. Cyrix 6x86MX PR233 @ 75MHz Bus 2.5x**

JP4 (2.9V)

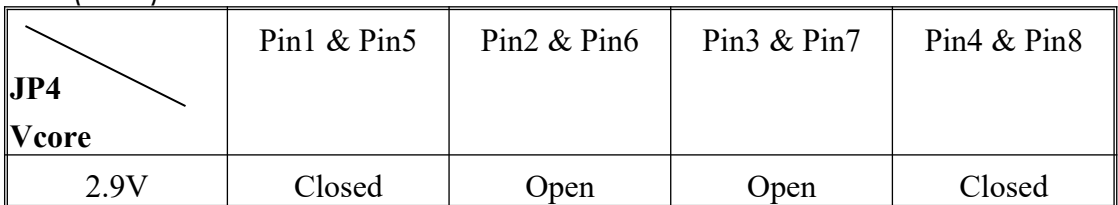

# **JP5 Setting (Dual)**

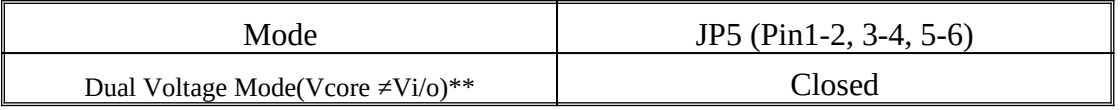

#### JP1, JP2 & JP3 Settings

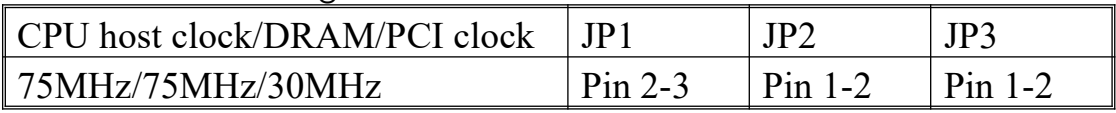

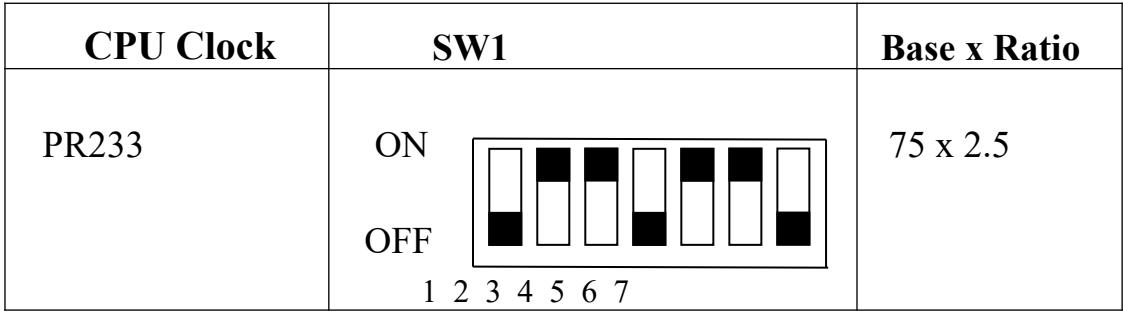

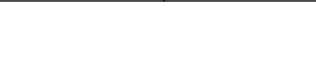

## *Chapter 2 Installation ATC5200M Mainboard*

# **D. Cyrix MII CPU**

## **D-1 Cyrix MII 300MHz @ 66MHz Bus 3.5x**

JP4(2.9V)

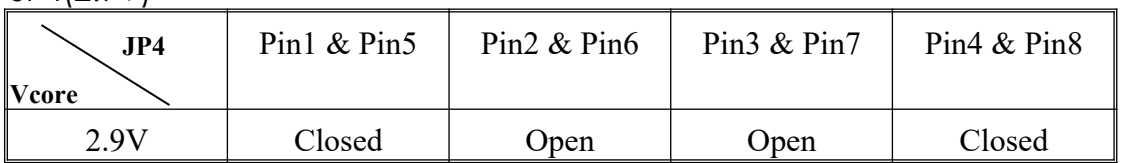

#### **JP5 Setting (Dual)**

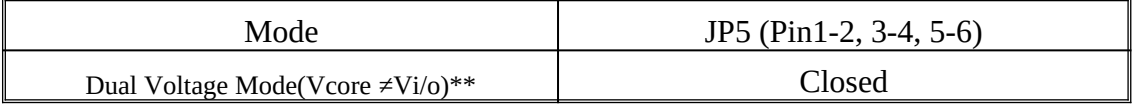

#### **JP1, JP2 & JP3 Settings**

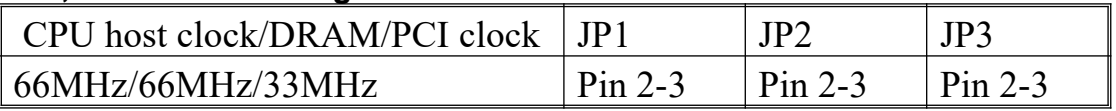

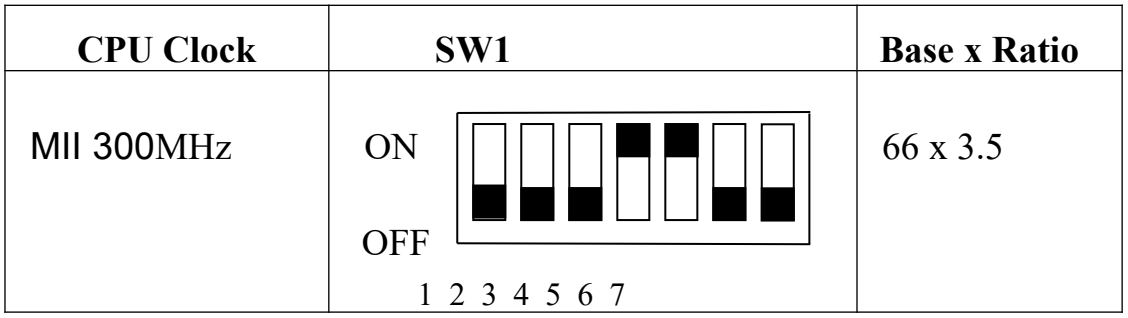

#### **D-2 Cyrix MII 300MHz @ 75MHz Bus 3x**

JP4(2.9V)

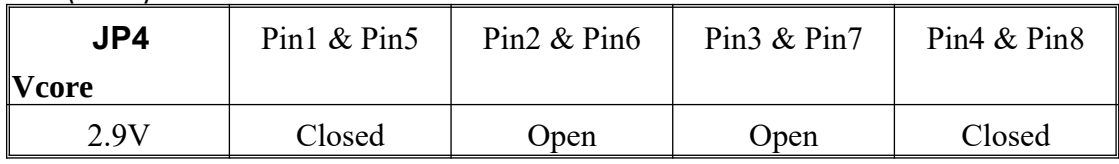

#### **JP5 Setting (Dual)**

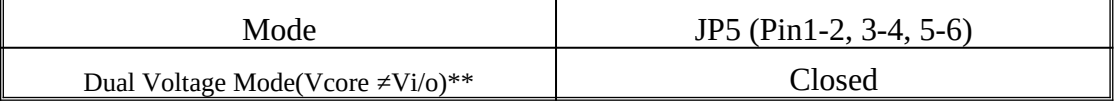

**JP1,** JP2 & JP3 Settings

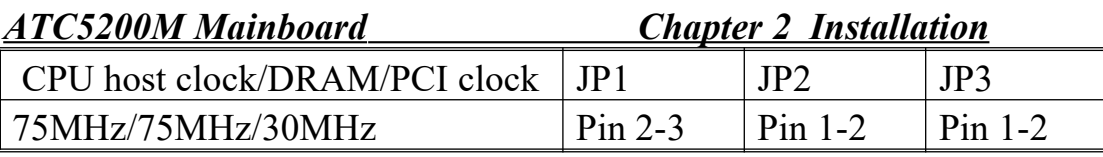

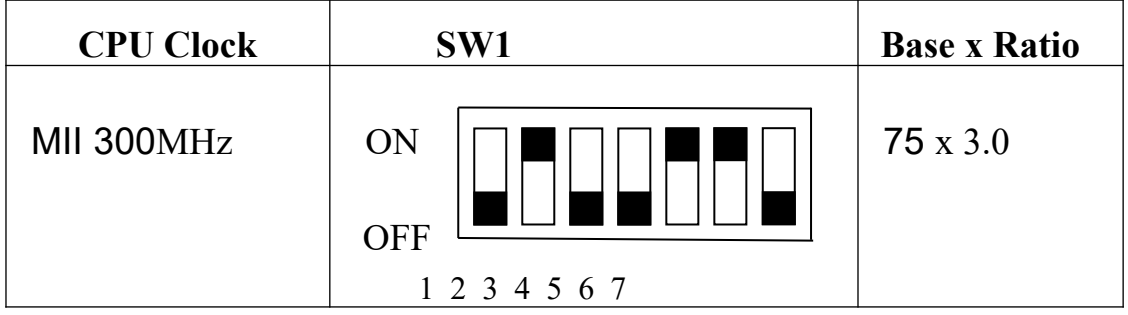

# *Chapter 2 Installation ATC5200M Mainboard* **E. Cyrix 6x86L CPU (dual voltage)**

JP4 (2.8V)

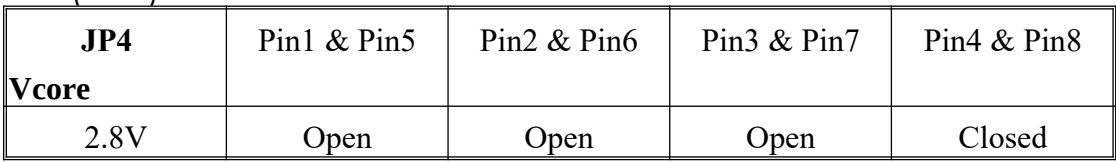

#### **JP5 Setting (Dual)**

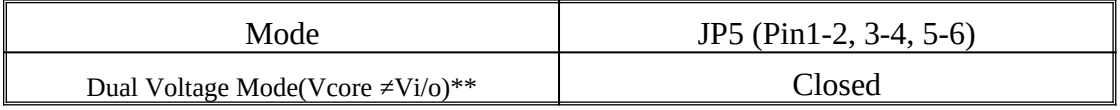

JP1, JP2 & JP3 Settings

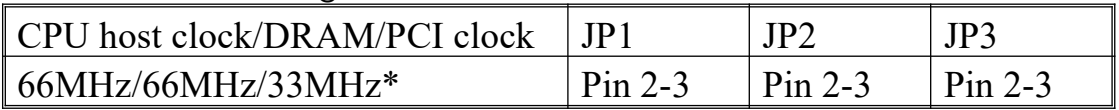

# **Cyrix 6x86L PR166+**

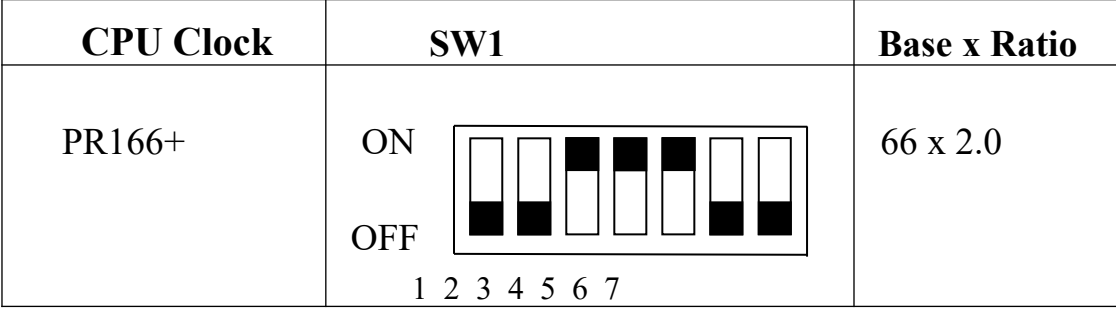

# *ATC5200M Mainboard Chapter 2 Installation* **F. AMD-K5 CPU Series**

JP4(3.5V)

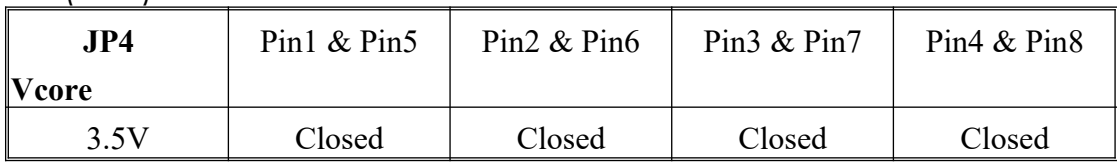

#### **JP5 Setting (Single)**

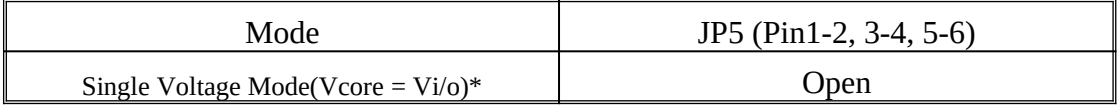

#### JP1, JP2 & JP3 Settings

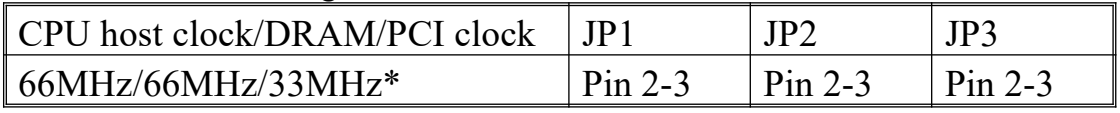

#### **F-1. AMD-K5 PR100**

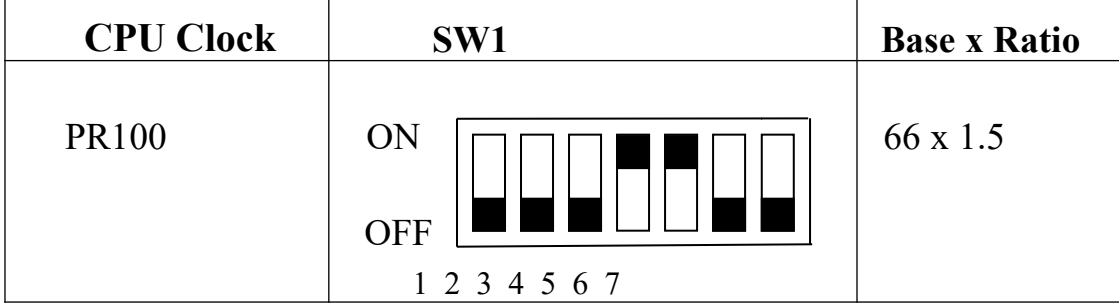

# **F-2. AMD-K5 PR133**

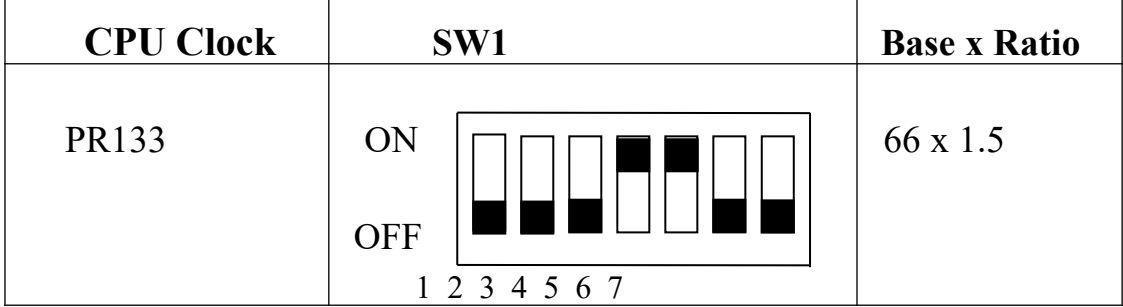

## **F-3. AMD-K5 PR166**

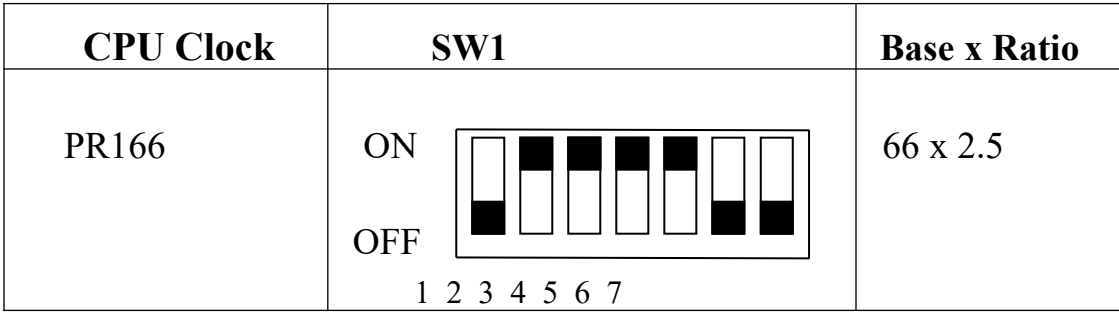

# **G. AMD-K6 CPU**

JP1, JP2 & JP3 Settings

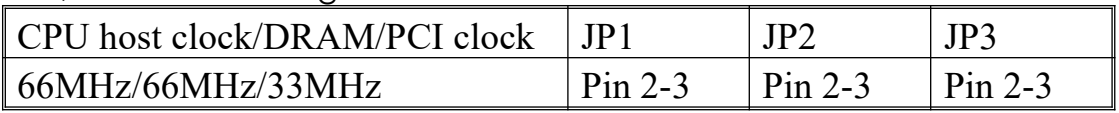

# **JP5 Setting (Dual)**

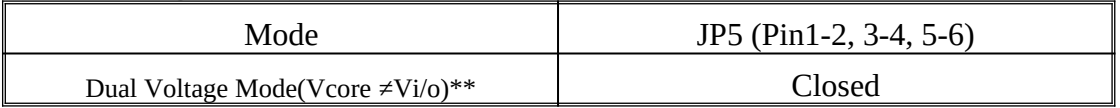

## **G-1. AMD-K6 166MHz**

JP4(2.9V)

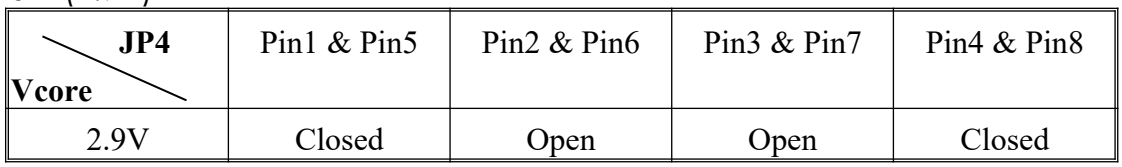

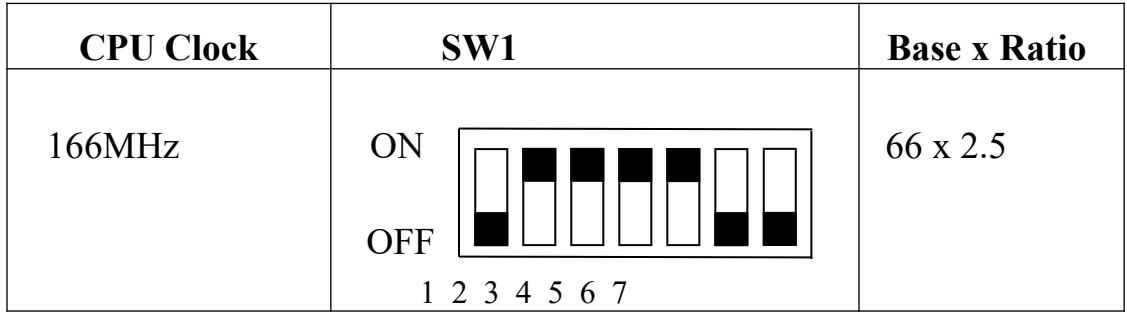

# **G-2. AMD-K6 200MHz**

JP4(2.9V)

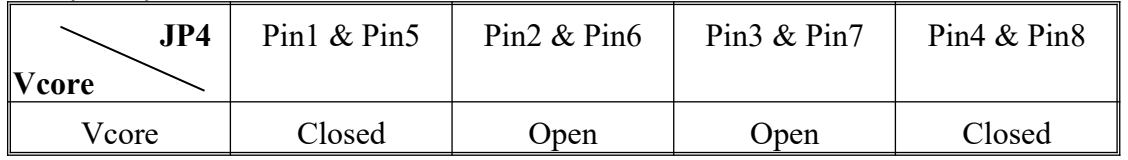

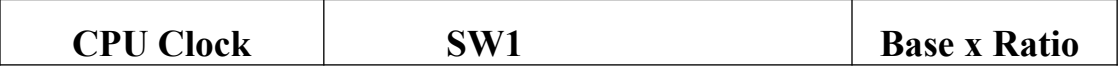

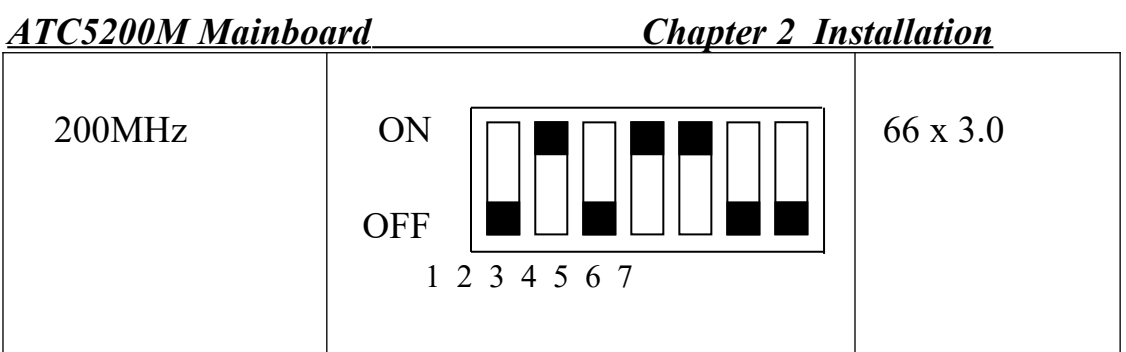

# **G-3a. AMD-K6 233MHz**

JP4(3.2V)

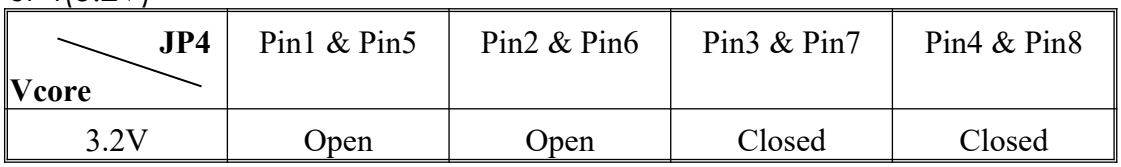

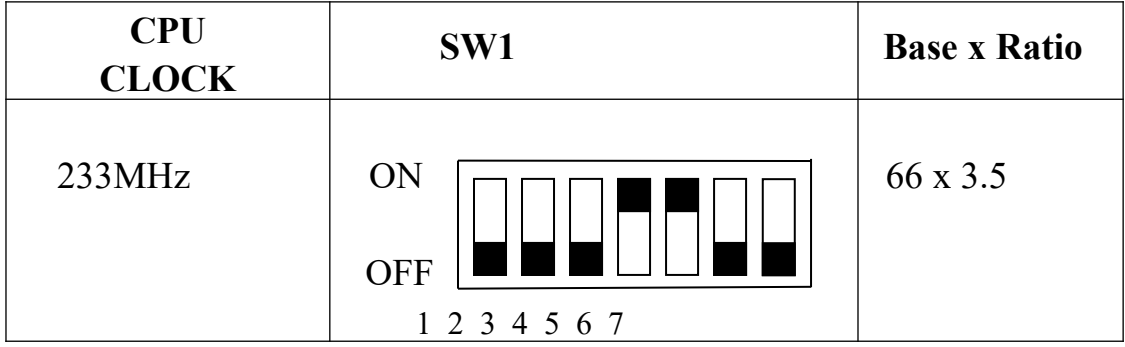

# **G-3b. AMD-K6-2 233MHz**

JP4(2.2V)

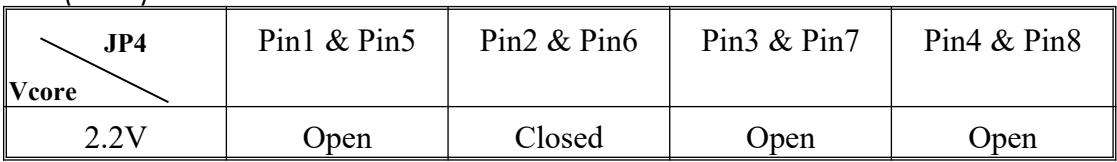

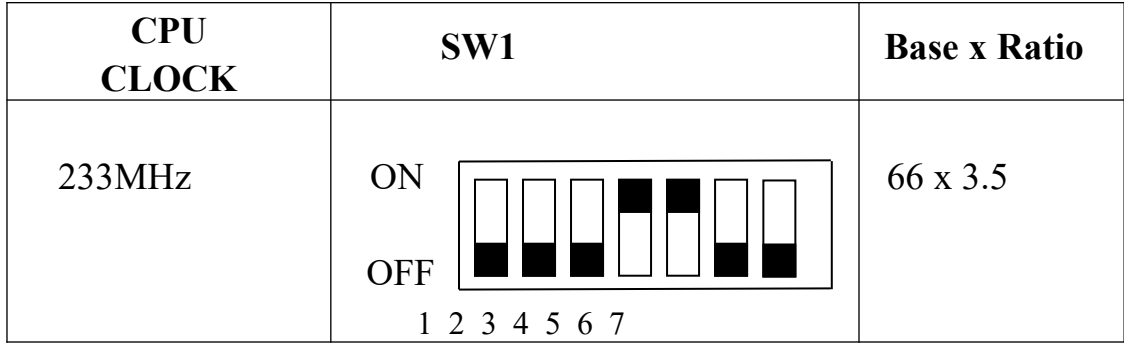

#### **G-4a. AMD-K6 266 MHz**

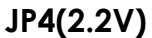

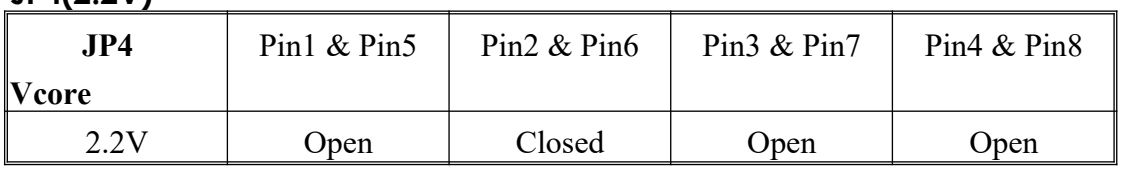

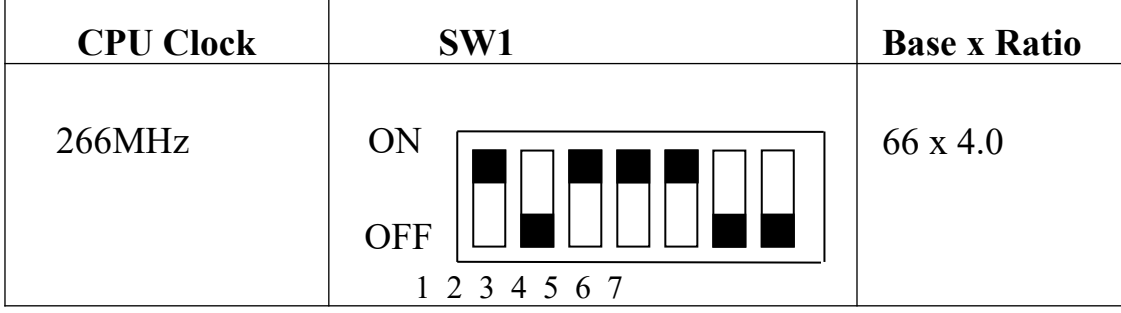

## **G-4b. AMD-K6-2 266 MHz**

#### **JP4(2.2V)**

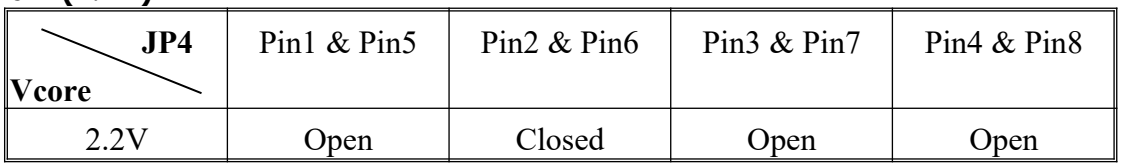

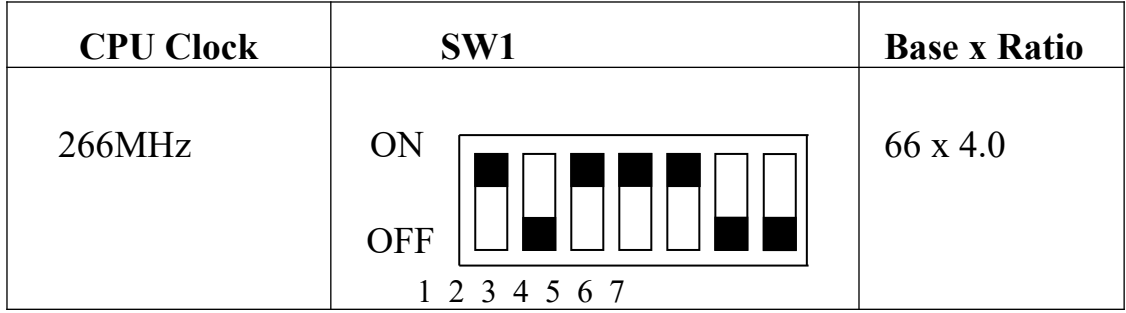

## **G-5a. AMD-K6 300MHz**

**JP4(2.2V)**

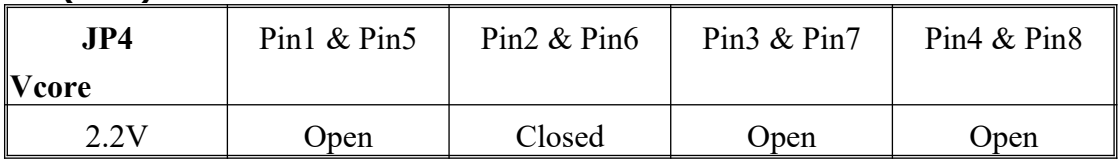

# **JP5 Setting (Dual)**

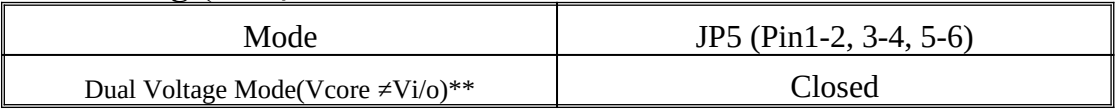

 *ATC5200M Mainboard Chapter 2 Installation*

JP1, JP2 & JP3 Settings

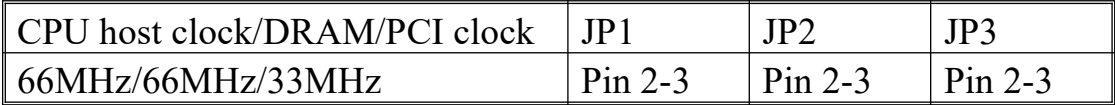

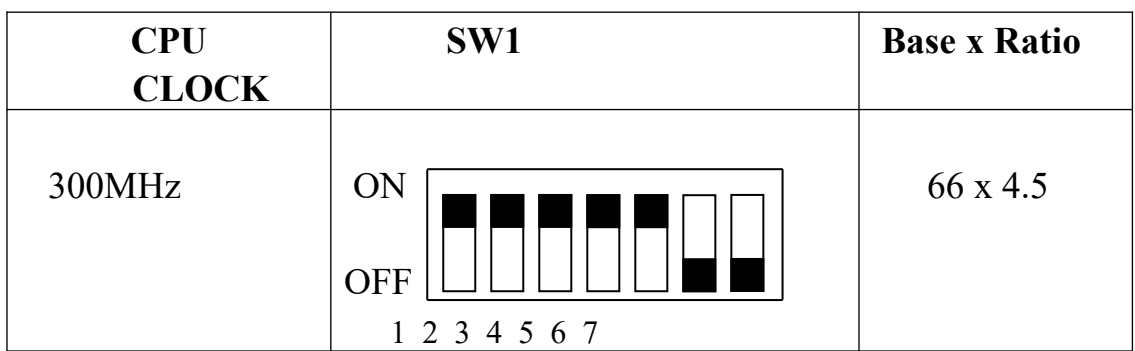

# *Chapter 2 Installation ATC5200M Mainboard*

# **G-5b. AMD-K6-2 300MHz**

**JP4(2.2V)**

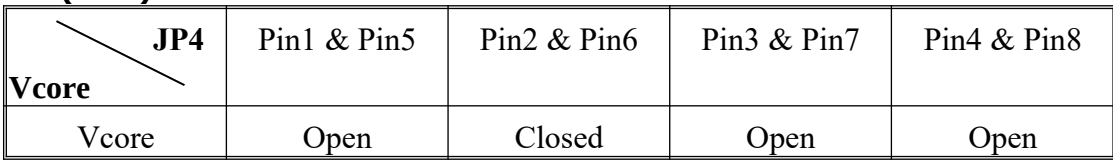

#### **JP5 Setting (Dual)**

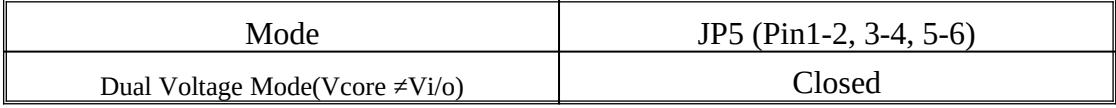

#### SW1(Pin7), JP1, JP2 & JP3 Settings

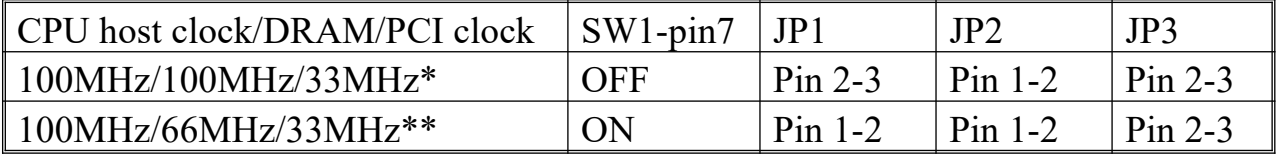

\* Please use PC-100 SDRAM module (SYNC.)

\*\* Please use non PC-100 SDRAM module or EDO DIMM module (ASYNC.)

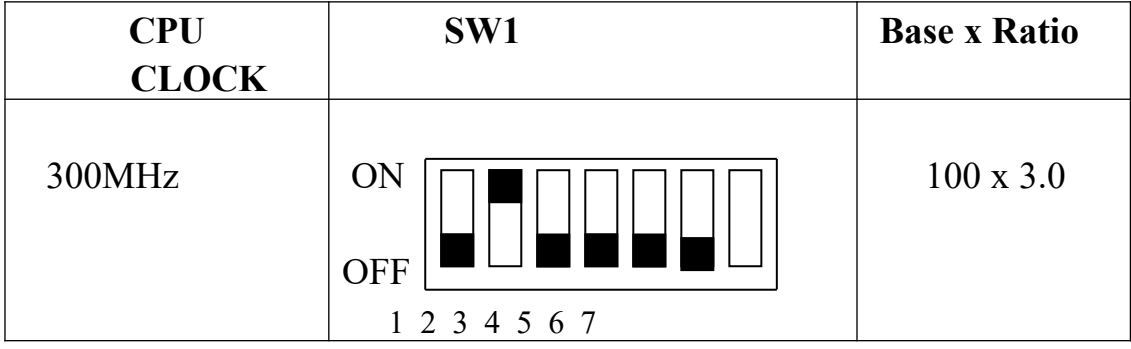

# **G-5c. AMD-K6-2 333MHz**

**JP4(2.2V)**

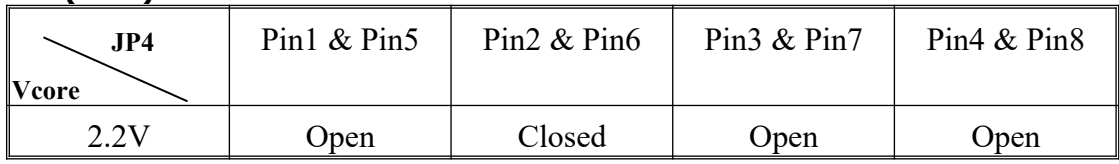

#### JP5 Setting (Dual)

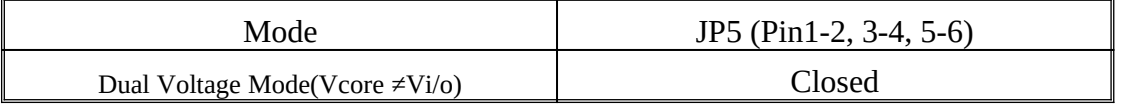

SW1(Pin7), JP1, JP2 & JP3 Settings

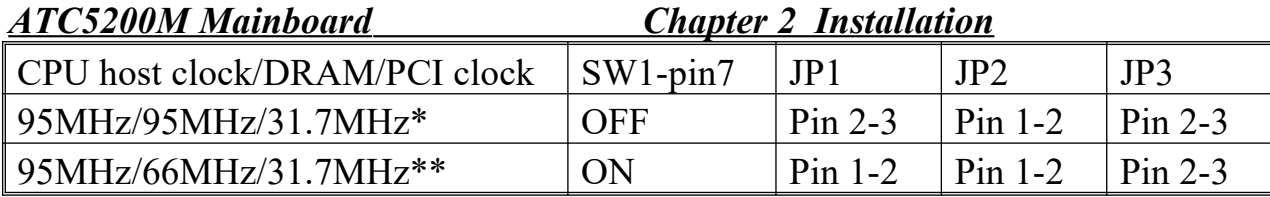

\* Please use for PC-100 SDRAM module (SYNC.)

\*\* Please use non PC-100 SDRAM module or EDO DIMM module (ASYNC.)

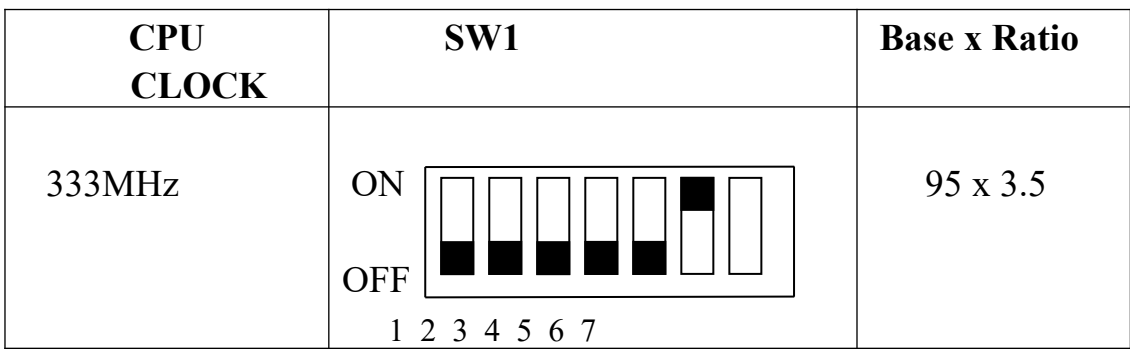

# **G-6. AMD-K6-2 350MHz**

JP4(2.2V)

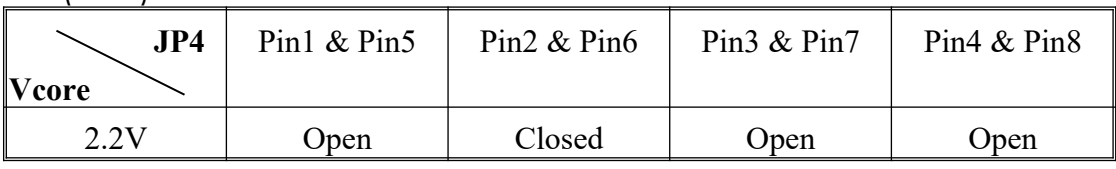

#### **JP5 Setting (Dual)**

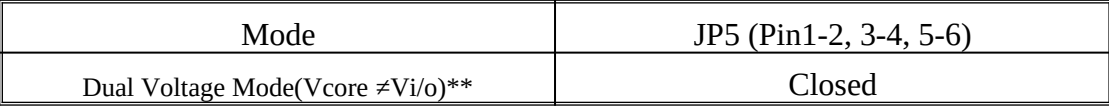

#### SW1(Pin7), JP1 & JP2 Settings

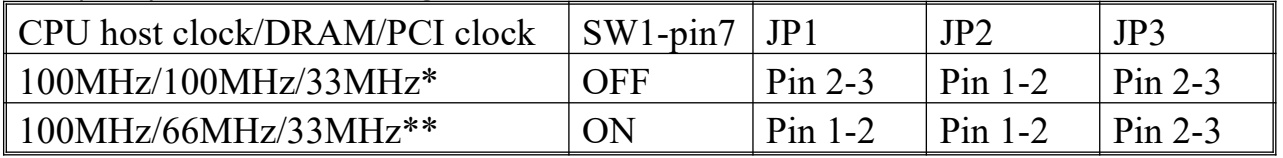

\* Please use PC-100 SDRAM module (SYNC.)

\*\* Please use non PC-100 SDRAM module or EDO DIMM module (ASYNC.)

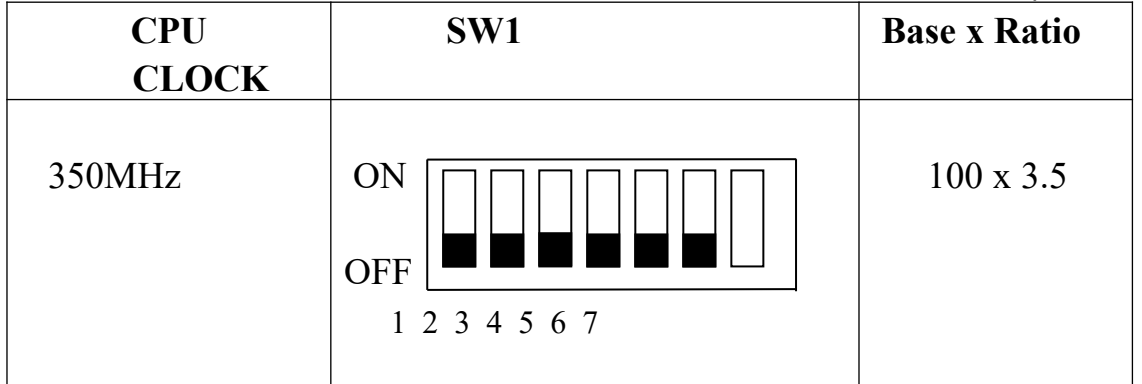

# *Chapter 2 Installation ATC5200M Mainboard* **H. IDT Win Chip C6**

JP4(3.5V)

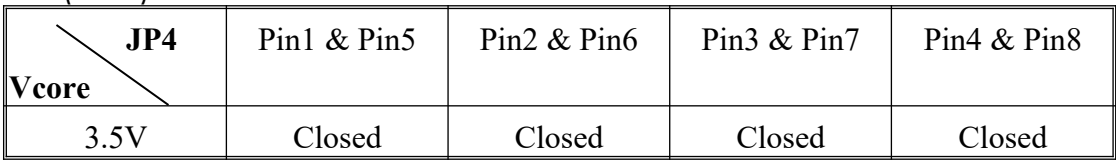

# **JP5 Setting (Single)**

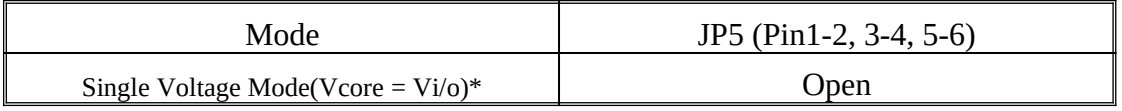

## **H-1. IDT Win Chip C6 200MHz**

JP1, JP2 & JP3 Settings

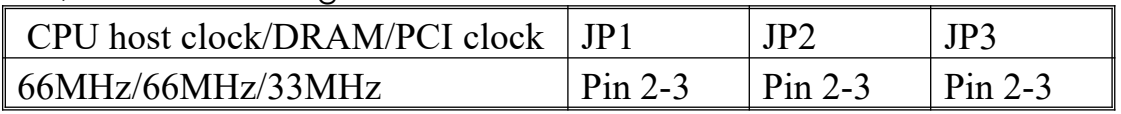

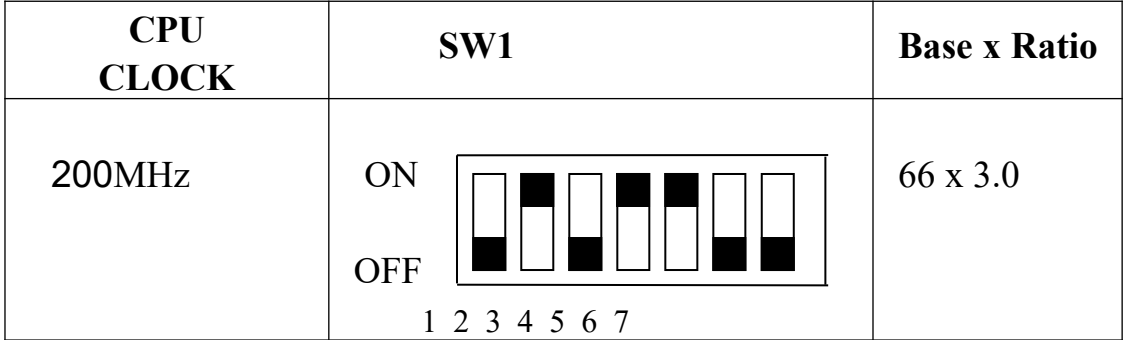

# **H-2 IDT Win Chip C6 225MHz**

JP1, JP2 & JP3 Settings

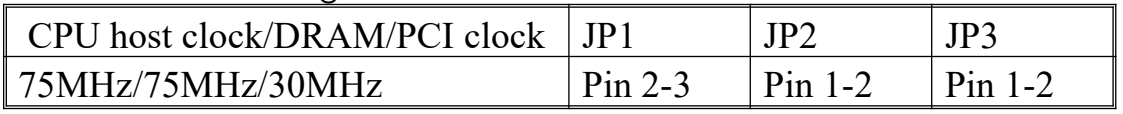

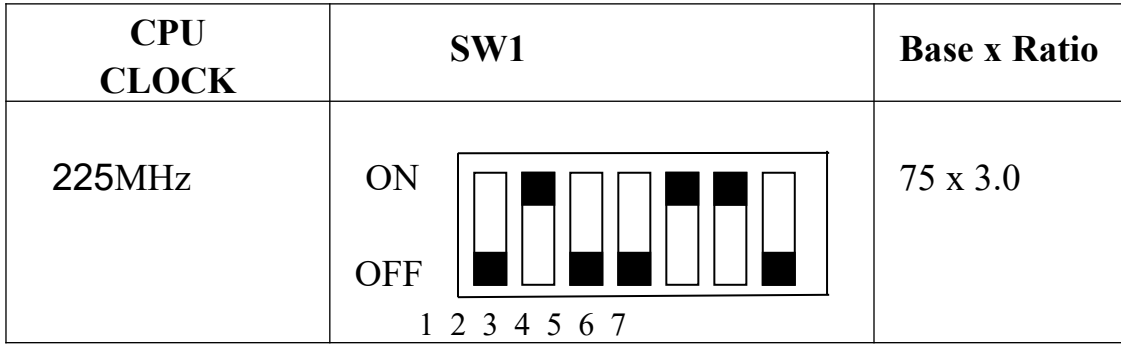

# *ATC5200M Mainboard Chapter 2 Installation* **2-3 SYSTEM MEMORY INSTALLATION**

 The 5200M provides three 168-pin DIMM sockets for system memory expansion from 8MB to 768MB. These three DIMMs are arranged to three banks, please refer to page A. Each bank provides 64-bit wide data path.

| <b>BANK0</b>             | <b>BANK1</b>      | <b>BANK2</b>             | <b>Total Memory</b>  |  |  |
|--------------------------|-------------------|--------------------------|----------------------|--|--|
| DIMM <sub>1</sub>        | DIMM <sub>2</sub> | DIMM <sub>3</sub>        | <b>DIMM 1-3</b>      |  |  |
| 32MBx1                   |                   |                          | 32MB                 |  |  |
|                          |                   | 32MBx1                   | 32MB                 |  |  |
| 8MBx1                    | 16MBx1            | 16MBx1                   | 40MB                 |  |  |
| 32MBx1                   | 32MBx1            |                          | 64MB                 |  |  |
|                          | 32MBx1            | 32MBx1                   | 64MB                 |  |  |
| 64MBx1                   |                   | $\overline{a}$           | 64MB                 |  |  |
| $\ddot{\cdot}$           | $\mathcal{L}$     | $\ddot{\cdot}$           | $\ddot{\cdot}$       |  |  |
|                          | 64MBx1            | 64MBx1                   | 128MB                |  |  |
| 128MBx1                  |                   |                          | 128MB                |  |  |
| $\overline{\phantom{0}}$ | 128MBx1           | $\overline{\phantom{0}}$ | 128MB                |  |  |
|                          |                   | 128MBx1                  | 128MB                |  |  |
| 128MBx1                  | 128MBx1           |                          | 256MB                |  |  |
| 128MBx1                  |                   | 128MBx1                  | 256MB                |  |  |
|                          | 128MBx1           | 128MBx1                  | 256MB                |  |  |
| 256MBx1                  |                   |                          | 256MB                |  |  |
| $\ddot{\ddot{}}$         | $\ddot{\cdot}$    | $\ddot{\cdot}$           | $\ddot{\phantom{a}}$ |  |  |
| 256MBx1                  | 256MBx1           | $\blacksquare$           | 512MB                |  |  |
| 256MBx1                  |                   | 256MBx1                  | 512MB                |  |  |
|                          | 256MBx1           | 256MBx1                  | 512MB                |  |  |
| 256MBx1                  | 256MBx1           | 256MBx1                  | 768MB                |  |  |

**※ Samples of System Memory Combinations Options ※**

# *Chapter 2 Installation ATC5200M Mainboard* **2-4 VIA IDE DRIVER SETUP**

The VIA IDE drivers are enclosed into the VIA Utility CD. Use this CD ROM for installation of the VIA drivers.

# **2-4-1 Setup for Windows 9x :**

1. Starting Windows system.

2. Insert the VIA Utility CD ROM into your CD-ROM Drive. If the VIA Driver Setup Main Menu does not appear automatically, just point to "My Computer" and click the CD ROM icon to open the VIA Utility CD ROM directly.

3. In a second, the "VIA Drivers Installation Main Menu" shows up as below:

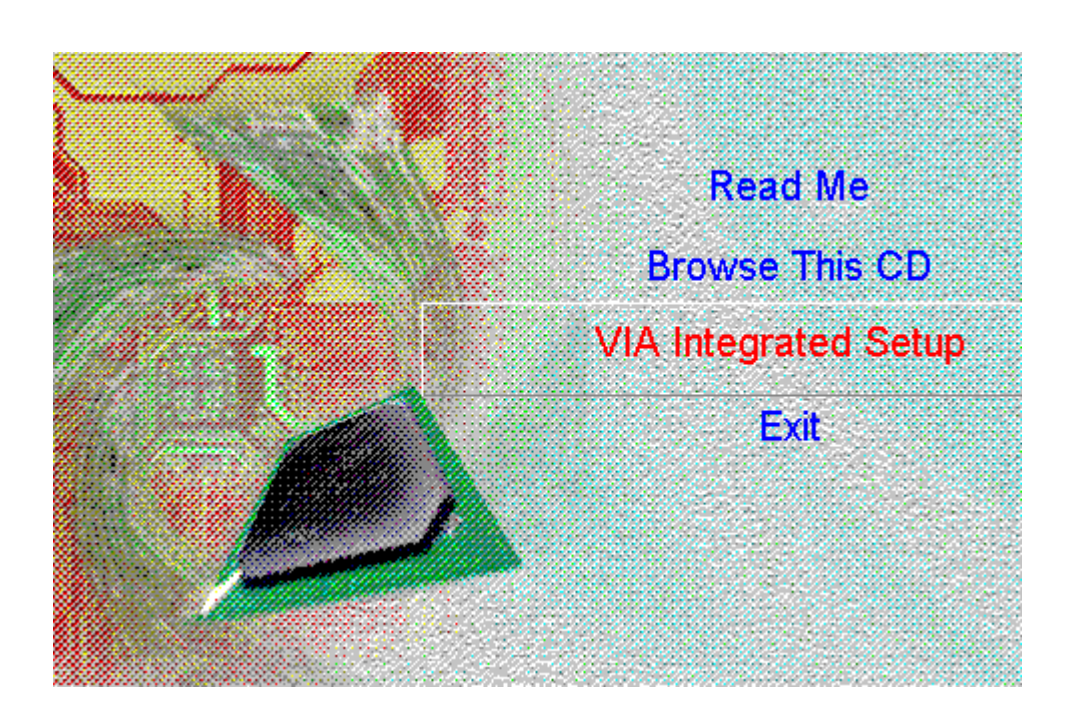

#### *ATC5200M Mainboard Chapter 2 Installation*

4.To start VIA drivers setup, point to the "VIA Integrated Setup" and click on it. 5.User-friendly Setup screens will appear one by one , guiding you to finish the complete setup.

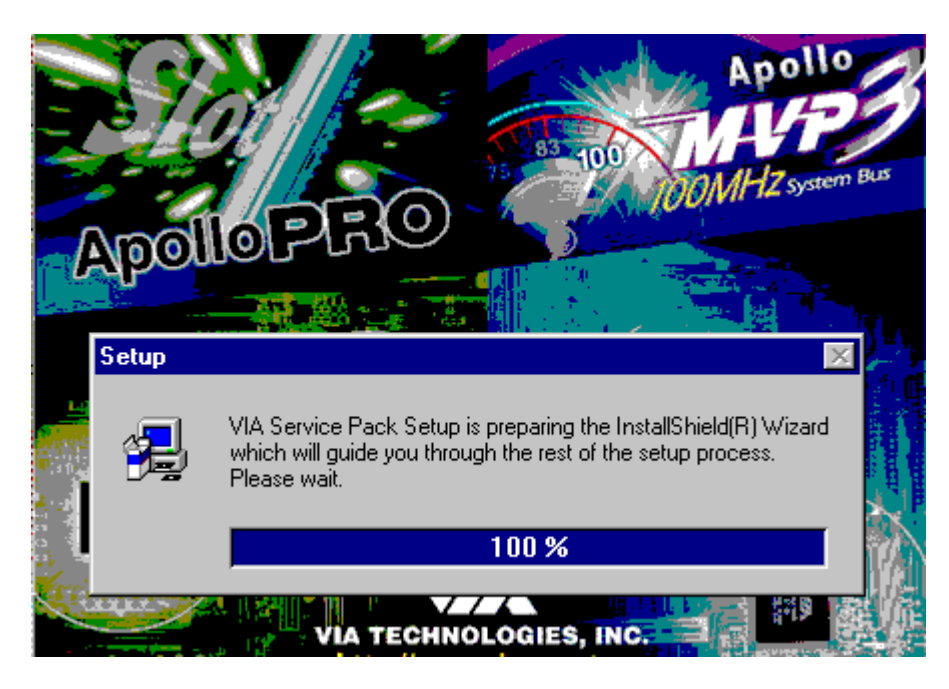

6. When the "Setup complete" screen appears, click "Finish" to restart your computer so as to put the just installed drivers into effect.

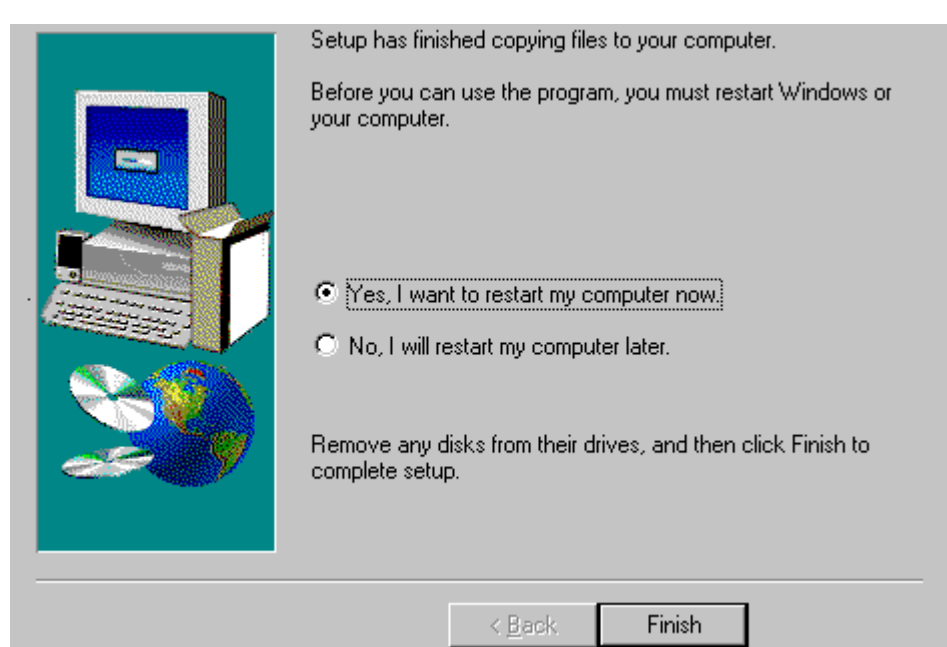

# **2-4-2 Setup for Windows NT 4.0**

The VIA IDE drivers for WinNT are also enclosed into the VIA Utility CD. Use this CD ROM for installation of the VIA drivers for WinNT. And the installation procedures are the same as those for Windows 9x. Please refer to "Setup for windows 9x for your Windows NT installation.

#### *Chapter 3 Award BIOS Setup ATC5200M Mainboard*

# **CHAPTER 3 Award BIOS SETUP**

Award BIOS manufacturer provides access to the system BIOS through the hardware and software on each 5200M mainboard. The hardware consists of a Flash ROM and the software is a group of programs that are installed in the ROMBIOS along with all the other data the BIOS must contain.

The 5200M mainboard will require special driver supplied by the manufacturer to update the BIOS SETUP program. It is a good idea to read the next page for details for update BIOS driver installation or you can ask your system dealer to do it for you.

When the driver has been successfully updated, it is very important to contact your system dealer to change the CMOS settings for your computer. The CMOS settings are shown in the following pages.

**NOTE :** To clear CMOS you should unplug the power cord, then set 2-3 to clear, put it back to normal position and plug the power cord again.

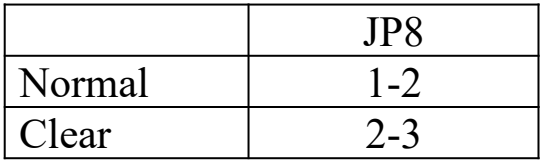

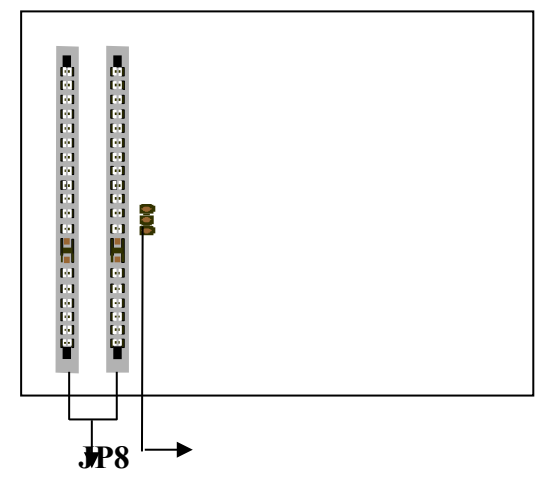

**ISA slots**

# *ATC5200M Mainboard Chapter 3 Award BIOS Setup* **3-1 UPDATE BIOS PROCEDURE**

## **3-1-1 Updating BIOS**

If the BIOS needs to be updated, you can get a CD or diskette with the updated BIOS utility in the package. The BIOS-update diskette or All-In-One CD includes two files:

"awdflash.exe" -- and "awdflash.doc".

And the new or updated Award BIOS file should be obtained from your system manufacturer or dealer.

The updating procedure is as the following:

- 1. Before updating your BIOS, please load the above-mentioned files to root directory "C" or a floppy drive diskette.
- 2. Boot the system to DOS mode in a normal manner.
- 3. Under "C" or Drive "A" (where your BIOS update files should be), type awdflash.exe and press "Enter"
- 4. A window similar to the following dialog box will instantly appear, on which you should enter the file name of the new or updated BIOS.

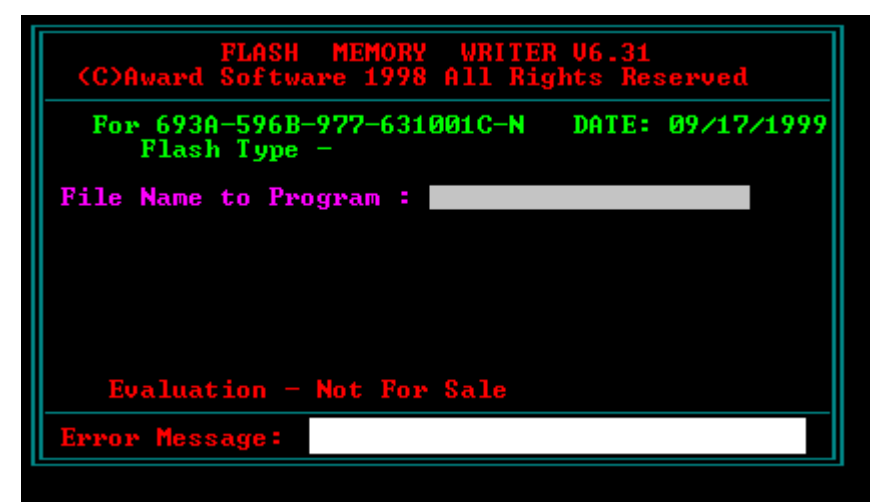

 **(Sample of BIOS Update Dialog Box)**

- 5. After you have entered the file name, press "Enter". And on the "Error Message" row shows "Do you want to save BIOS (Y/N)".
- 6. Type "N" but do not press "Enter". And the message : " Are you sure to program (Y/N) ?" will appear at once.
- 7. Type "Y" but do not press "Enter".
- 8. BIOS updating process will start at once until you see the message "Reset System or power off to accomplish update process".

Press "F1" button to restart your system, and the updating process is complete.

# *Chapter 3 Award BIOS Setup ATC5200M Mainboard* **3-2 SYSTEM BIOS CONFIGURATION SETUP**

 The following pages explain how to set up the system configuration (CMOS) under the Award BIOS. The SETUP program is stored in the Read-Only-Memory (ROM) on the mainboard. To do the SETUP procedure, press the <Del> key when the system is booting up. The following main menu will appear. Please select " STANDARD CMOS SETUP" to enter the next screen.

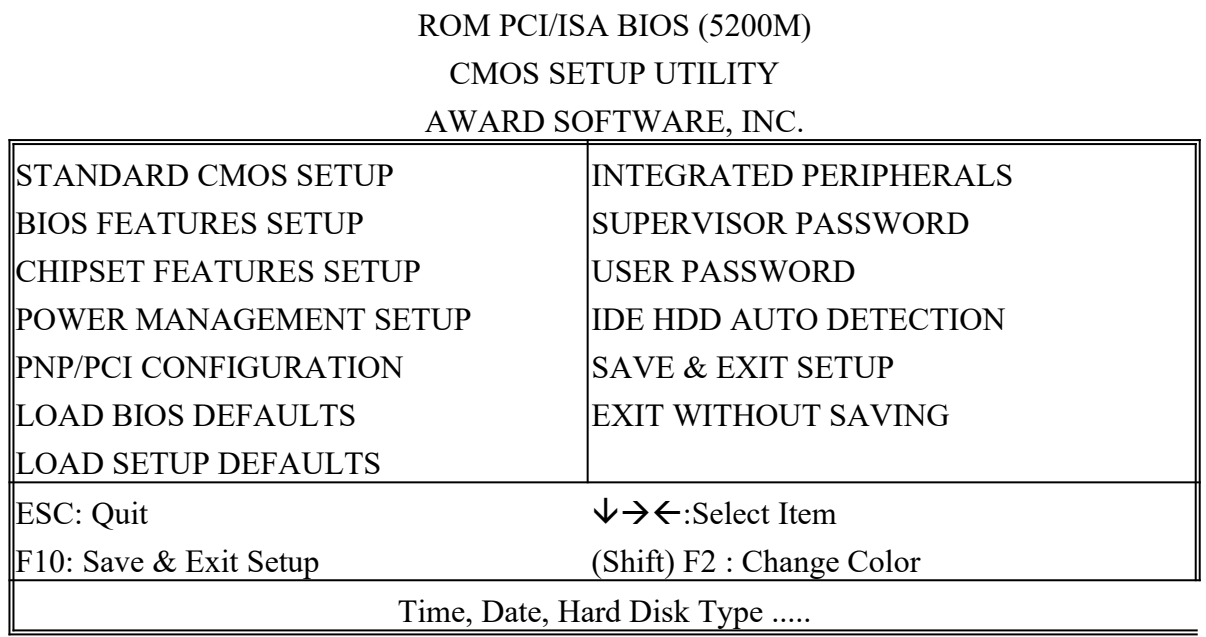

The section on the bottom of the main menu explains how to control this screen. The other section displays the items highlighted in the list.

# *ATC5200M Mainboard Chapter 3 Award BIOS Setup* **3-2-1 Standard CMOS Setup**

**This screen records some basic hardware information, and sets the system clock and error handling. These records can be lost or corrupted if the on-board battery has failed or is weak.**

#### ROM PCI/ISA BIOS (5200M) STANDARD CMOS SETUP AWARD SOFTWARE, INC.

| Date (mm:dd:yy) : Wed, June 05 1998                                                                    |                       |             |                         |                      |             |  |                |      |  |  |
|----------------------------------------------------------------------------------------------------|-----------------------|-------------|-------------------------|----------------------|-------------|--|----------------|------|--|--|
| $\text{Time(hh:mm:ss)} : 13 : 37 : 14$                                                                 |                       |             |                         |                      |             |  |                |      |  |  |
| HARD DISKS TYPE SIZE CYLS HEAD PRECOMP LANDZ SECTOR MODE                                               |                       |             |                         |                      |             |  |                |      |  |  |
| ∥Primary Master  : Auto                                                                                | 0                     | 0           | 0                       | 0                    | 0           |  | 0              | Auto |  |  |
| ∥Primary Slave :Auto                                                                                   | $\overline{0}$        | $\mathbf 0$ | 0                       | $\mathbf 0$          | $\Omega$    |  | $\overline{0}$ | Auto |  |  |
| ∥Secondary Master : Auto                                                                               | $\mathbf 0$           | $\mathbf 0$ | 0                       | $\mathbf 0$          | $\mathbf 0$ |  | $\mathbf 0$    | Auto |  |  |
| ∥Secondary Slave :Auto                                                                                 | $\mathbf 0$           | $\mathbf 0$ | 0                       | $\overline{0}$       | 0           |  | $\Omega$       | Auto |  |  |
| Drive A : $1.44M$ , $3.5$ in.                                                                          |                       |             |                         |                      |             |  |                |      |  |  |
| $\mathbb{D}$ rive B : None                                                                             | Base Memory :<br>640K |             |                         |                      |             |  |                |      |  |  |
| Floppy 3 Mode Support : Disabled                                                                       |                       |             | Extended memory : 7168K |                      |             |  |                |      |  |  |
|                                                                                                    |                       |             |                         | Other Memory : 384K  |             |  |                |      |  |  |
| Nideo : EGAVGA<br>---------------------------------                                                    |                       |             |                         |                      |             |  |                |      |  |  |
| Halt On: All Errors                                                                                    |                       |             |                         | Total Memory : 8192K |             |  |                |      |  |  |
| $\uparrow \downarrow \rightarrow \leftarrow$ : Select Item PU/PD/+/-: Modify<br>$\parallel$ ESC : Quit |                       |             |                         |                      |             |  |                |      |  |  |
| $\mathbb{F}1$<br>$\therefore$ Help<br>(Shift) F2 : Change Color                                        |                       |             |                         |                      |             |  |                |      |  |  |

*Date* Date format is <day>,<date>,<month>,<year>. Press<F3> to show calendar.

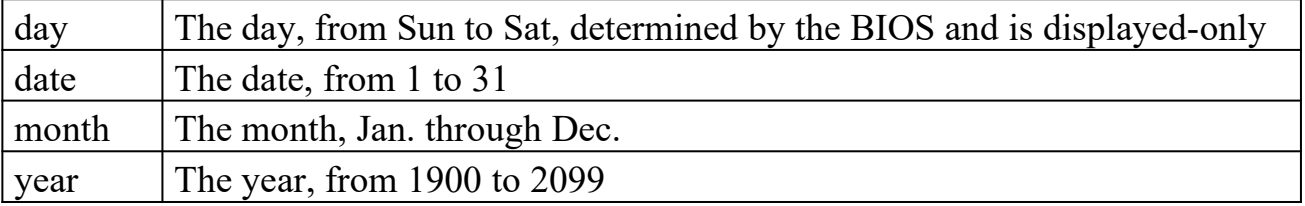

*Time* The time format is <hour>> $\leq$ minute> $\leq$ second>. The time is calculated based on the 24-hour military-time clock. For example, 1p.m. is 13:00:00.

#### *Primary Master Primary; Slave Secondary Master Secondary Slave*

These categories identify the types of the 2 channels that have been installed in the computer. There are 45 predefined types and 4 user definable types for Enhanced IDE BIOS. Type 1 to 45 which are predefined. Type **'user'** which is user-definable. Press PgUp/PgDn to select a numbered hard disk type or type the number and press

#### *Chapter 3 Award BIOS Setup ATC5200M Mainboard*

<Enter>. If **'Auto' selected,** the BIOS will detect the HDD & CD-ROM Drive automatically at the POST stage and show the IDE for HDD & CD-ROM Drive. If **'user' selected**, you will need to know the information listed below. This information should be from your hard disk vender or dealer. Then enter the figure directly and press <Enter>. If the controller of the HDD interface is ESDI, the selection shall be '**Type 1'**; if SCSI, the selection is **'None'**. If no device is installed, select **'NONE'** and press <Enter>.

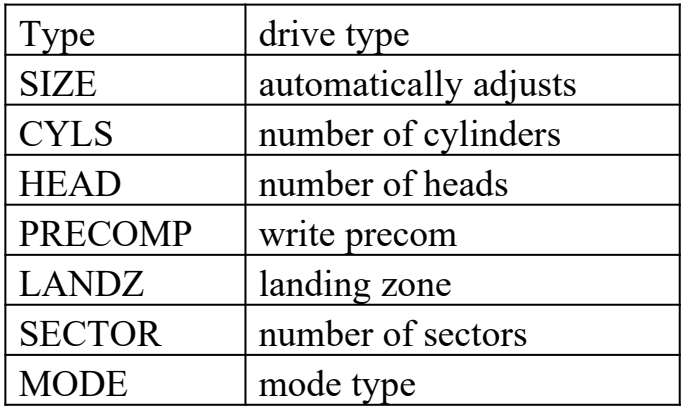

*Drive A, Drive B* This category identifies the types of floppy disk drive A or drive B that have been installed in the computer.

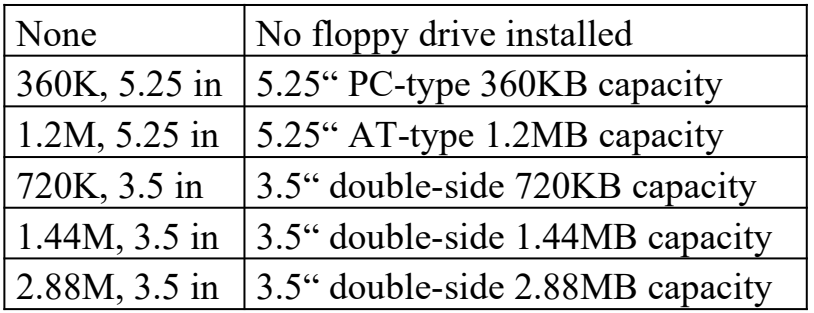

*Floppy 3 Mode Support* This is the Japanese standard floppy drive. This standard stores 1.2MB in a 3.5" diskette.

*Video* This category selects the type of video adapter used for the primary system monitor. Although secondary monitors are supported, you do not have to select the type in Setup.

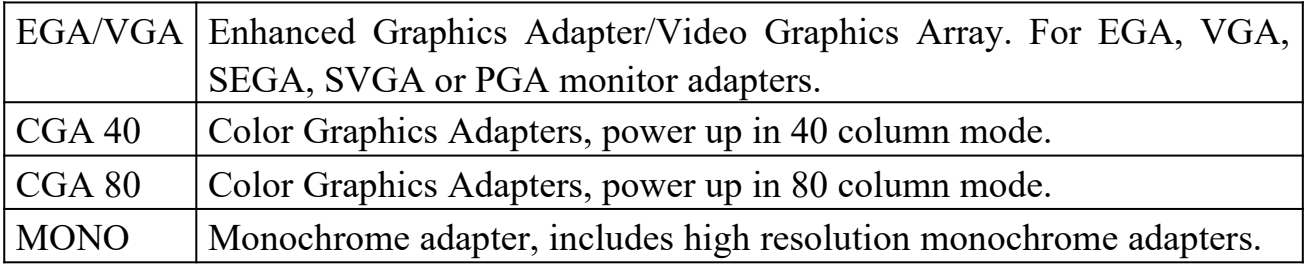

# *ATC5200M Mainboard Chapter 3 Award BIOS Setup*

*Halt On* This category determines whether the computer will stop if an error is detected during power up.

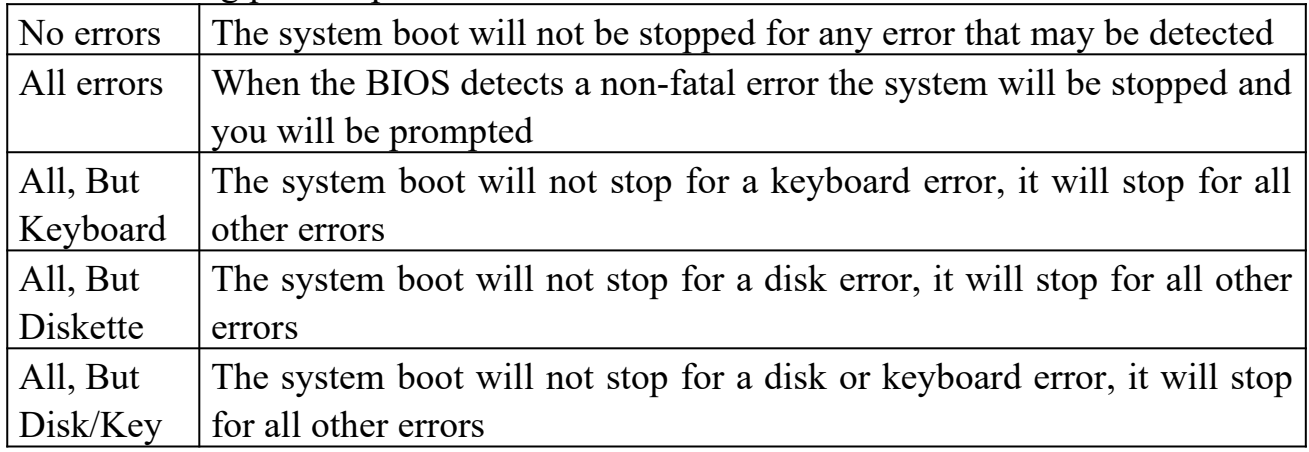

*Memory* This category is displayed only which is determined by POST (Power On Self Test) of the BIOS.

**Base Memory** The POST will determine the amount of base (or conventional) memory installed in the system. The value of the base memory is typically 512K or 640K based on the memory installed on the mainboard.

**Extended Memory** How much extended memory is present during the POST. This is the amount of memory located above 1MB in the CPU's memory address map.

**Other Memory** This refers to the memory located in the 640K to 1024K address space. This is memory that can be used for different applications. DOS uses this area to load device drivers in an effort to keep as much base memory free for application programs. The BIOS is the most frequent user of this RAM area since this is where it shadows RAM.

#### *Chapter 3 Award BIOS Setup ATC5200M Mainboard* **3-2-2 BIOS Features Setup**

**This screen is a list of system configuration options. Some of them are defaults required by the mainboard's design, others depend on the features of your system.**

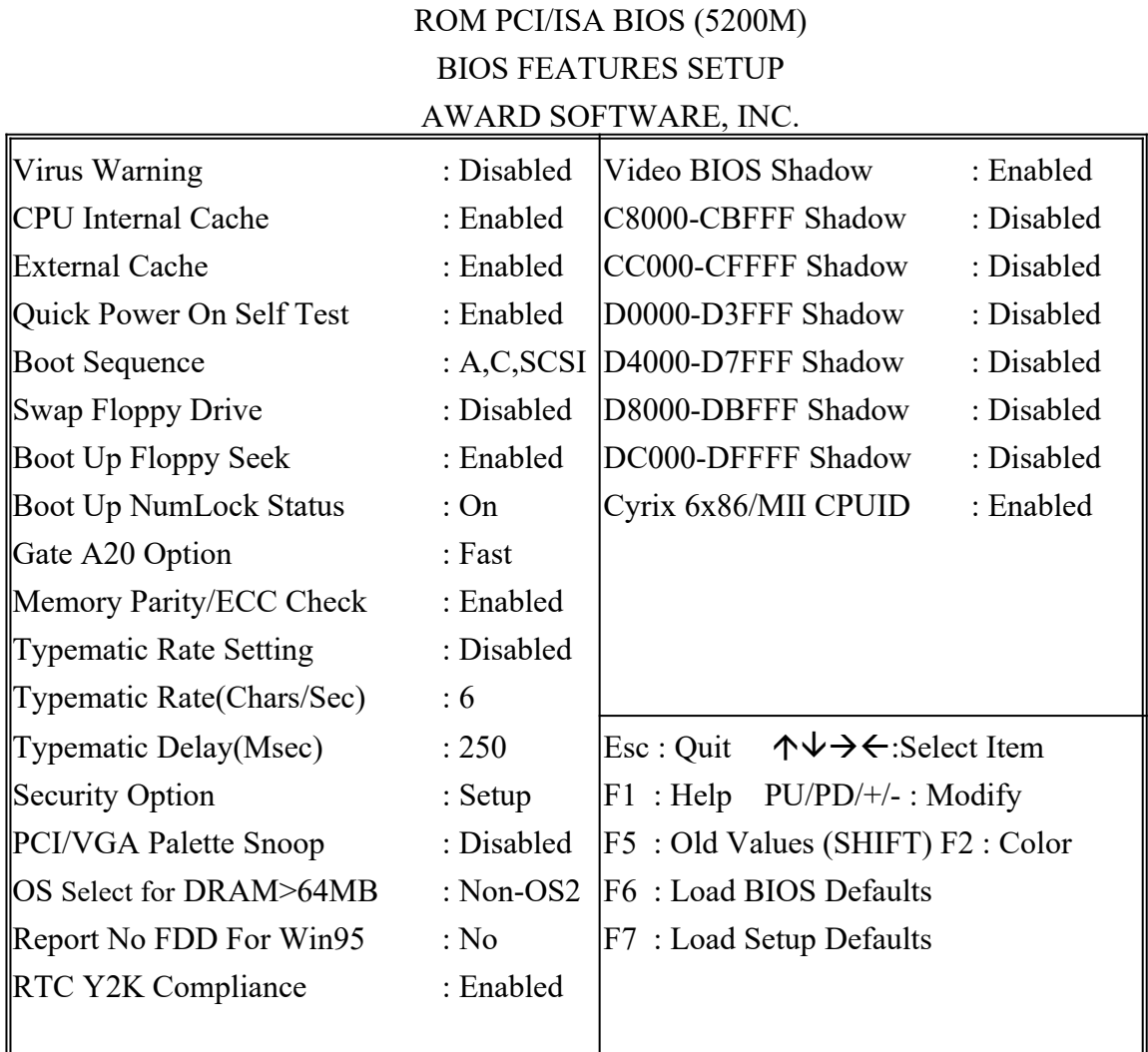

*Virus Warning* When this item is enabled, the Award BIOS will monitor the boot sector and partition table of the hard disk drive for any attempt at modification. If an attempt is made, the BIOS will halt the system and the following error message will appear.

Afterwards, if necessary, you will be able to run an antivirus program to locate and remove the problem before any damage is done.

#### ! WARNING !

Disk boot sector is to be modified Type 'Y' to accept write or 'N' to abort write

# *S200M Mainboard* Chapter 3 Award BIOS Setup

Award Software, Inc.

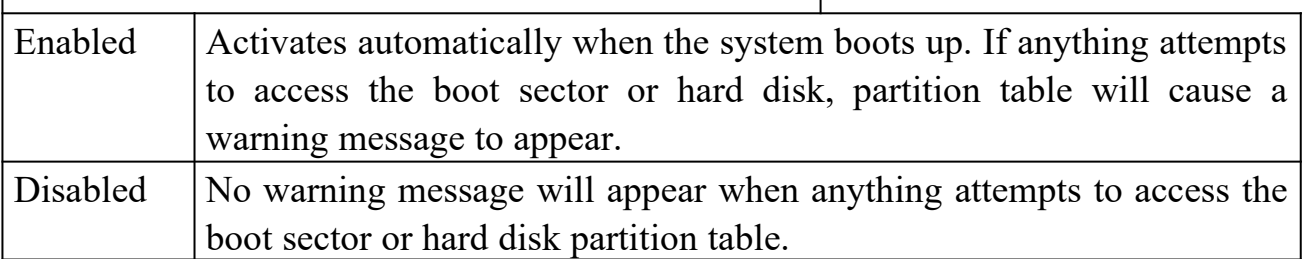

Many disk diagnostic programs which attempt to access the boot sector table can cause the above warning message. If you will be running such a program, we recommend that you first disable Virus Protection beforehand.

 *CPU Internal Cache, External Cache* These two categories speed up memory access. However, it depends on CPU/chipset design. The default value is 'enabled'.

*Quick Power On Self Test* This category speeds up Power On Self Test after you power up the computer. If you set Enabled, BIOS will shorten or skip some items under check during POST.

*Boot Sequence* This category determines which drive to search first for System booting(i.e., DOS). The system will search those drives in order, Ex.: C, CDROM, A: System will first search for hard disk drive then CDROM drive, and the last is floppy disk drive.

Note: C is primary master; D is primary slave; E is secondary master, F is secondary slave.

*Swap Floppy Drive* This item allows you to determine whether to enable the swap floppy drive or not. The choice : Enabled/ Disabled

*Boot Up Floppy Seek* This item enabled, System will boot with floppy disk track verification: 40tracks/80 tracks. This item disabled, System will not search for the floppy disk type.

*Boot Up NumLock Status* This allows you to determine the default state of the numeric keypad. By default, the system boots up with NumLock on.

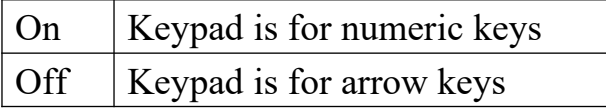

#### *Chapter 3 Award BIOS Setup ATC5200M Mainboard*

*Gate A20 Option* The Gate A20 is a device used to address memory above 1MB. While Gate A20 support can be provided through keyboard, it is much faster for system chipset to provide Gate A20 support. To set "Normal" for keyboard, "Fast" for chipset.

*Memory Parity/ECC Check* Enabled, this item supports the SDRAM which has the Memory Parity/ECC Check functions.

**Typematic Rate Setting** This determines if the typematic rate is to be used. When disabled, continually holding down a key on your keyboard will generate only one key instance. In other words, the BIOS will only report that the key is down. When the typematic rate is enabled, the BIOS will report as before, but it will then wait a moment, and, if the key is still down, it will begin the report that the key has been depressed repeatedly. For example, you would use such a feature to accelerate cursor movements with the arrow keys. The choice : Enabled/Disabled

*Typematic Rate (Chars/Sec)* When the typematic rate is enabled, this item allows you to select the rate at which the keys are repeated. 6 means 6 characters per second.

*Typematic Delay (Msec)* When the typematic rate is enabled, this item allows you to select the delay between when the key was first depressed and when the acceleration begins. 250: 250 msec (500,750,1000)

*Security Option* This category allows you to limit access to the system and Setup, or just to Setup.

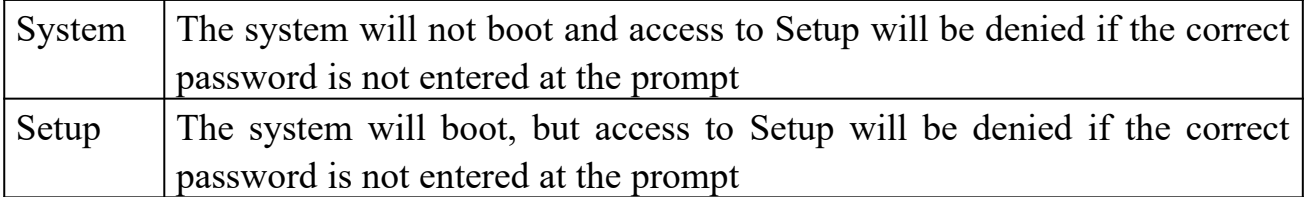

To disable the security, select PASSWORD SETTING at Main Menu, and then you will be asked to enter password. Do not type anything and just press <Enter>, it will disable the security. Once the security is disabled, the system will boot and you can enter Setup freely.

*PCI/VGA Palette Snoop* It determines whether the MPEG ISA/VESA VGA cards can work with PCI/VGA or not.

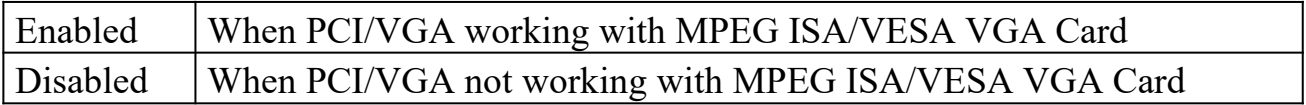

*OS Select for DRAM > 64MB* This item allows you to access the memory that is over 64MB in OS/2. The choice : Non-OS2, OS2.

 *ATC5200M Mainboard Chapter 3 Award BIOS Setup Report No FDD For WIN 95* Set this item to Yes, BIOS will report FDD to Win95. If in standard CMOS setup, set Drive A to none and set this item to yes. Inside Win95, My Computer and File manager Disk(A:) will show Removable Disk (A:).

*RTC Y2K Compliance* "Enabled", RTC (Real Time Clock)will pass the Y2K Compliance Test. "Disabled", RTC will not pass the Y2K Compliance Test.

*Video BIOS Shadow* Determines whether video BIOS will be copied to RAM. However it is optional depending on chipset design. Video Shadow will increase the video speed. The choice : Enabled/Disabled

*C8000 – CBFFF Shadow; DC000 – DFFFF Shadow* These categories determine whether option ROMs will be copied to RAM. An example of such option ROM would be the support of onboard SCSI. The choice : Enabled/Disabled

*Cyrix 6x86/MII CPUID* "Enabled", Cyrix 6x86/MII MMX function is active. "Disabled", Cyrix 6x86/MII MMX function is Closed, so that NetWare System may run without interference.

*Chapter 3 Award BIOS Setup ATC5200M Mainboard*

# **3-2-3 Chipset Features Setup**

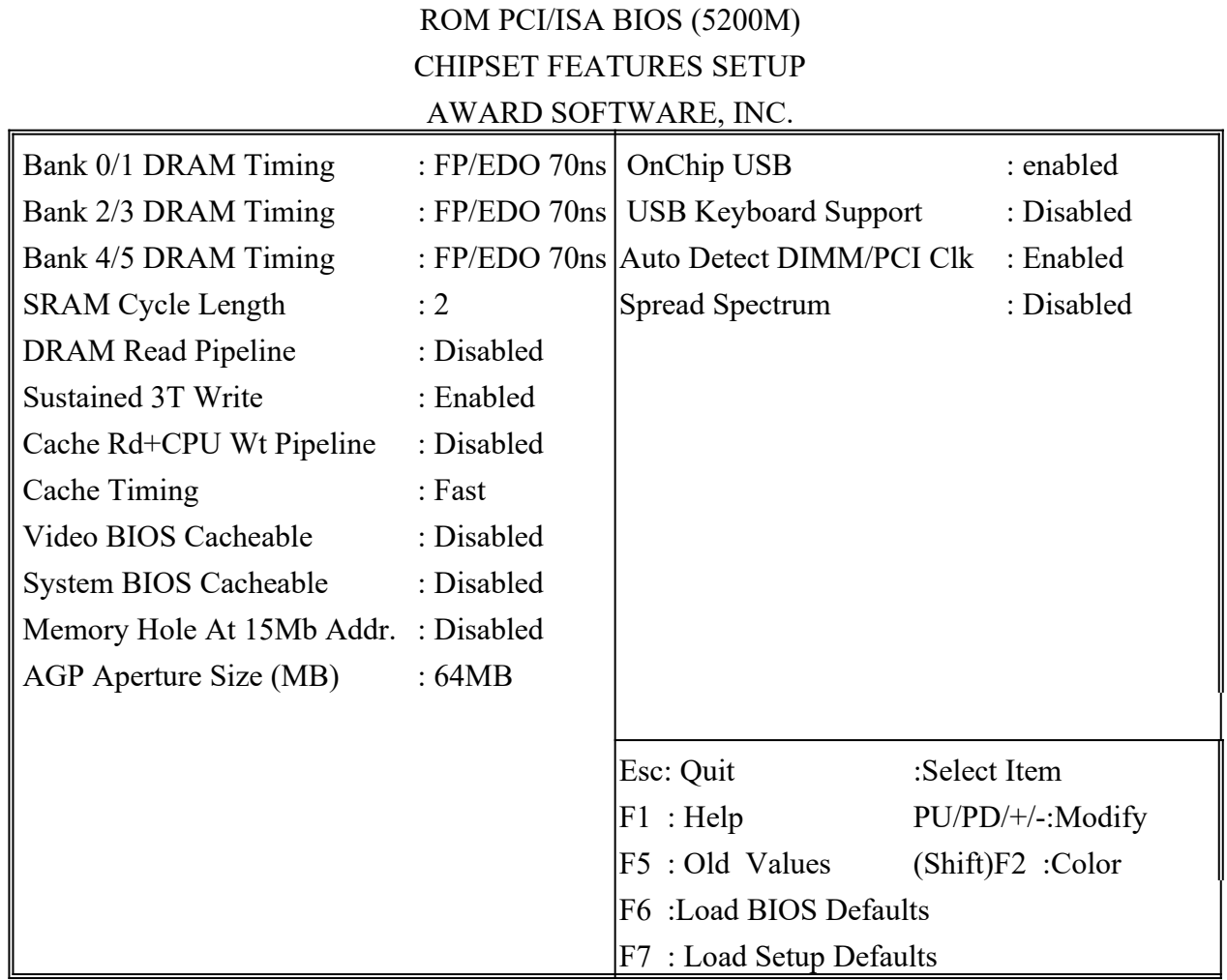

**This screen controls the setting for the chipset on the mainboard.** 

**Bank 0/1/2/3/4/5 DRAM Timing** The DRAM speed is controlled by the DRAM timing registers. The timing programmed into this register depends on the system design. Slower rates may be required in certain system designs to support loose layouts or slower memory. i.e. 60ns; 70ns

*SDRAM Cycle Length* You should select CAS latency time in HCLKS of 2/2 or 3/3. The system board designer should set the values in this field, depending on the DRAM installed. Do not change the values in this field unless you change specifications of the installed DRAM or the installed CPU.. The choice : 2, .3

 *ATC5200M Mainboard Chapter 3 Award BIOS Setup DRAM Read Pipeline* Enable/Disable DRAM Read Pipeline Cycle.

**Sustained 3T Write** Enabled : set cache to write back mode. Disabled : set cache to write through mode.

*Cache Rd+CPU Wt Pipeline* Enable/Disable Cache Read Write cycle.

*Cache Timing* Fast: Better system performance will occur.

*Video BIOS Cacheable* Select Enabled allows caching of the video BIOS ROM at F0000h-FFFFFh, resulting in better system performance. However, if any program writes to this memory area, a system error may result.

**System BIOS** Select Enabled allows caching of the system BIOS ROM at F0000h-FFFFFh, resulting in better system performance. However, if any program writes to this memory area, a system error may result.

*Memory Hole At 15Mb Addr.* In order to improve performance, certain space in memory can be reserved for ISA cards. This memory must be mapped into the memory below 16MB.

*AGP Aperture Size (MB)* Select the size of the AGP aperture. The aperture is a portion of the PCI memory address range dedicated for graphics memory address space. Host cycle that hit the aperture range are forwarded to the AGP without any translation. See [www.agpforum.org](http://www.agpforum.org/) for AGP information.

*Onchip USB* **&** *USB Keyboard Support*Enable/Disable USB. If USB is "Enabled", "USB Keyboard" will appear for "Enabled/Disabled" option.

*Auto Detec DIMM/PCI Clk* If this item is enabled, the unused DIMM and PCI slot clock will be disabled. If this item is disabled the unused DIMM and PCI slot will still get the active clock signal.

*Spread Spectrum Modulated* Enable / Disable this item the BIOS will Enable / Disable the clock generator spread spectrum .

# *Chapter 3 Award BIOS Setup ATC5200M Mainboard* **3-2-4 Power Management Setup**

**This screen controls the 'green' features of this mainboard.**

## ROM PCI/ISA BIOS (5200M) POWER MANAGEMENT SETUP AWARD SOFTWARE, INC.

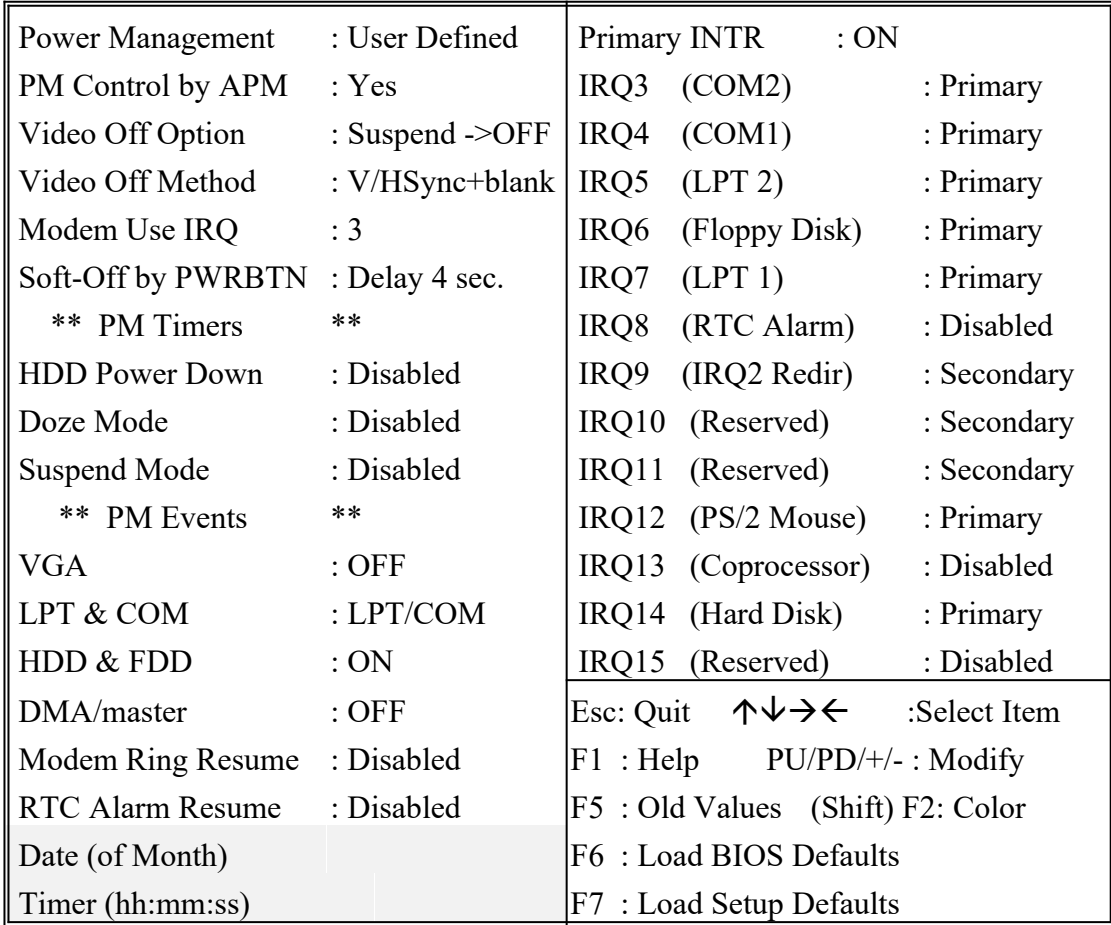

 *ATC5200M Mainboard Chapter 3 Award BIOS Setup*

*Power Management* This category allows you to select the type (or degree) of power saving and is directly related to the following modes **: Doze; Standby; Suspend;** HDD Power Down.

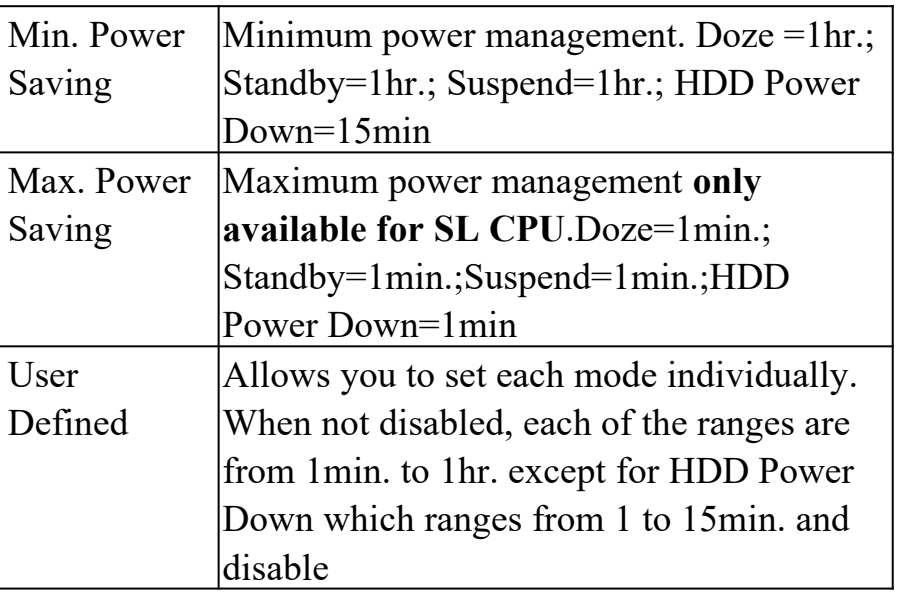

**If you would like to use Software Power-off Control function, you cannot choose" Disabled "here, and should select "Yes" in PM Control by APM.**

*PM Control by APM*When enabled, an Advanced Power Management device will be activated to enhance the Max. Power Saving Mode and stop the CPU internal clock. If the Max.Power Saving is not enabled, this will be shown as NO.

*Video Off Option* When enabled, this feature allows the VGA adapter to operate in a power saving mode.

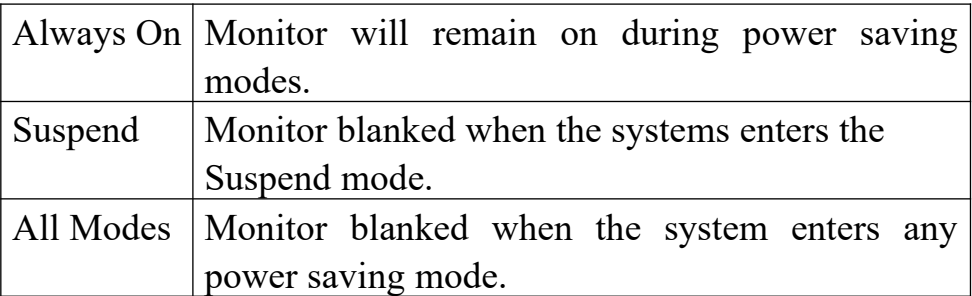

*Video Off Method* This determines the manner in which the monitor is blanked.

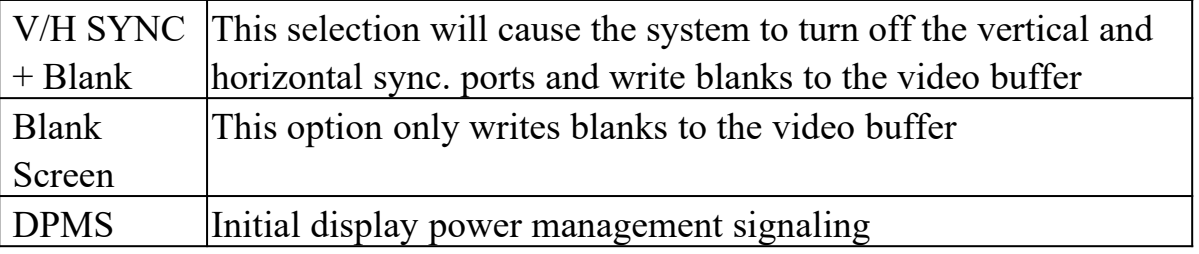

#### *Chapter 3 Award BIOS Setup ATC5200M Mainboard*

*MODEM Use IRQ* This item determines the IRQ in which the MODEM can be used. The choice : 3,4,5,7,9,10,11,NA.

*Soft-Off by PWR-BTTN* Instant-off : When push the power button, the system power will be off immediately. Delay 4 sec : when push the power button, it will enter suspend mode. We need to push the power button and hold for 4 seconds to turn off the power.

*The Following 4 modes are Green PC power saving functions which are only user configurable when 'User Defined' power management has been selected.*

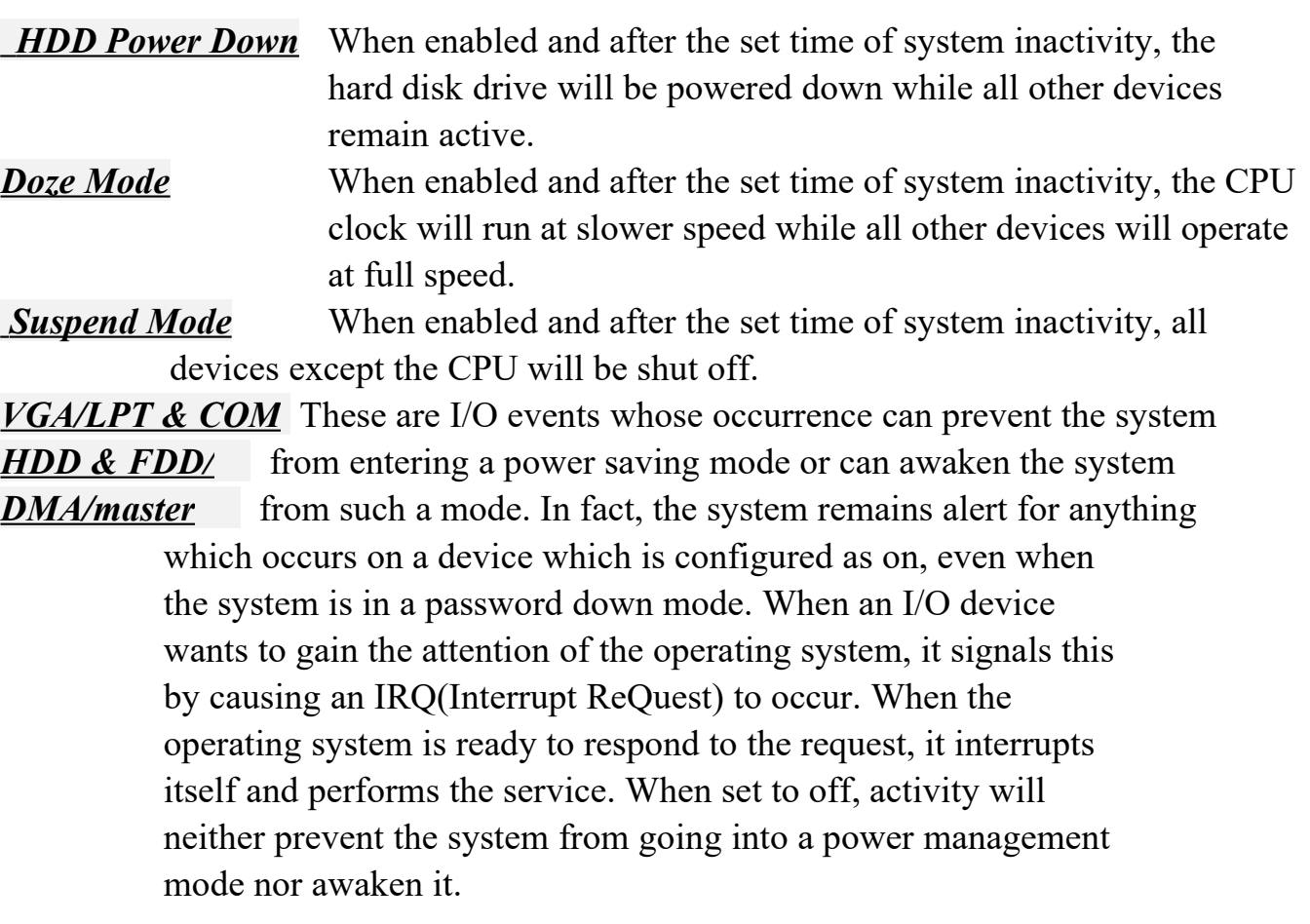

*Modem Ring Resume* Enabled : when system in suspend mode, it can be wake up by modem. Disabled : it cannot be wake up by modem.

*RTC Alarm Resume* When enabled, two additional lines will be added to the screen for user's setup: Date (of Month) Alarm; Timer (hh:mm:ss) . After power off, the system will automatically power on at the specified date and time.

*Primary INTR* It enables/disables the IRQ3 to IRQ15 PM events. If Enabled, IRQ3 to IRQ15 will appear for user's setup.

# **3-2-5 PNP/PCI Configuration**

**This screen configures the PCI Bus slots.**

### ROM PCI/ISA BIOS (5200M) PNP/PCI CONFIGURATION AWARD SOFTWARE, INC.

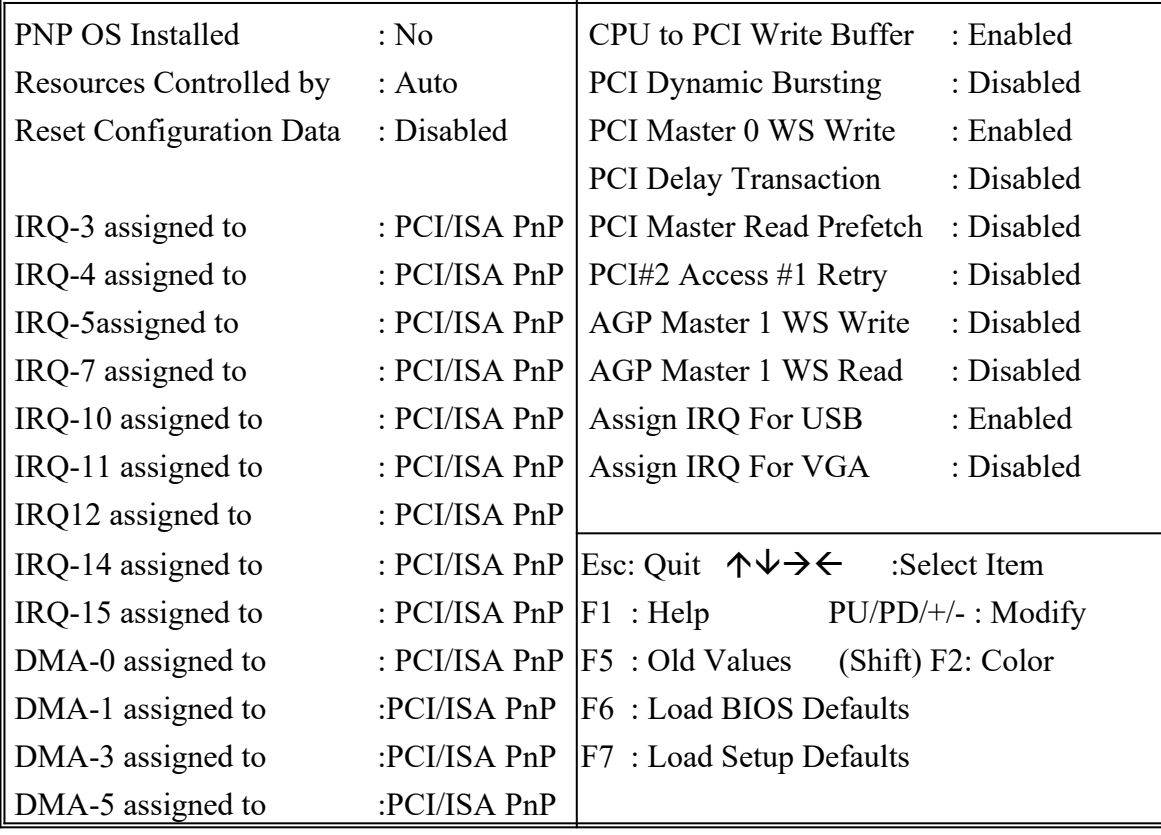

*PNP OS Installed* This item allows you to choose PnP OS or not. If "Yes", OS will carry out PnP and BIOS will not. If "No", OS will not do PnP, but BIOS will.

*Resources Controlled by* If "PnP OS Installed" is set "No", the Award Plug and Play BIOS has the capability to automatically configure all of the boot and Plug and Play compatible devices. However, this capability means absolutely nothing unless you are using a Plug and Play OS such as Windows 95. Choices are Auto and Manual.

*Reset Configuration Data* This item allows you to determine whether to reset the configuration data or not.

*ACPI I/O Device Node* Enable : reserve a node in memory for ACPI.

*Chapter 3 Award BIOS Setup ATC5200M Mainboard CPU to PCI Write Buffer* Enable/Disable CPU to PCI POST Write.

*PCI Dynamic Bursting* Enable/Disable PCI burst operation.

*PCI Master 0 WS Write* Enable : PCI Master 0 wait state mode. Disable : PCI Master 1 wait state mode.

*PCI Delay Transaction* This chipset has an embedded 32-bit posted write buffer to support delay transactions cycles. Select "enabled" to support compliance with PCI specification version 2.1. The choice : Enabled, disabled

*PCI Master Read Prefetch* Enable : always prefetch Disable : prefetch only if enhance command

*PCI#2 Access #1 Retry* Disable : PCI#2 will be disconnected until access finished Enable : PCI#2 will be disconnected if max. retries are attempted without success.

*AGP Master 1 WS Write* Enable/Disable AGP master one wait state write.

*AGP Master 1 WS Read* Enable/Disable AGP master one wait state read.

**Assign IRQ for USB** When this items is enabled, the system will assign an IRQ for USB. If this item is disabled, the USB will not occupy an IRQ; therefore the IRQ of USB will be released for other usage.

*Assign IRO for VGA* When this items is enabled, the system will assign an IRO for VGA. If this item is disabled, the VGA will not occupy an IRQ; therefore the IRQ of VGA will be released for other usage.

 *ATC5200M Mainboard Chapter 3 Award BIOS Setup*

## **3-2-6 Integrated Peripherals**

**This section page includes all the items of IDE hard drive and Programmed Input/Output features. See also Section "Chipset Features Setup".**

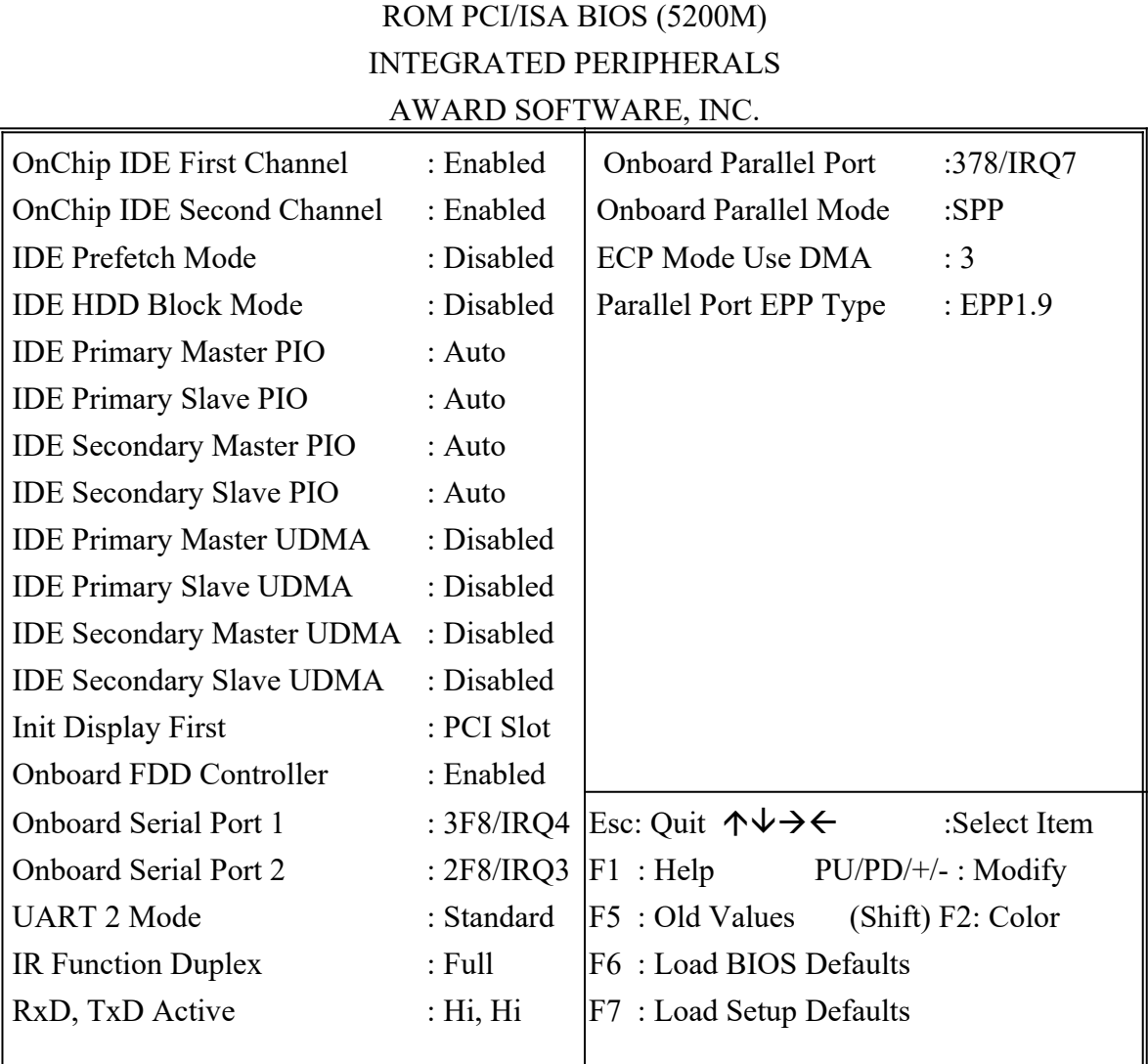

**OnChip IDE First** These 2 items allow you to either enable or disable **Channel** the primary/secondary controller. You might choose to *OnChip IDE Second* disable the controller if you were to add higher performance *Channel* or specialized controller.

*IDE Prefetch Mode* Enable/Disable IDE Read Prefetch Buffer.

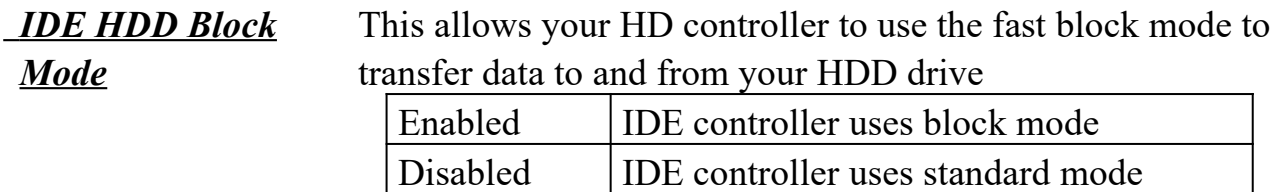

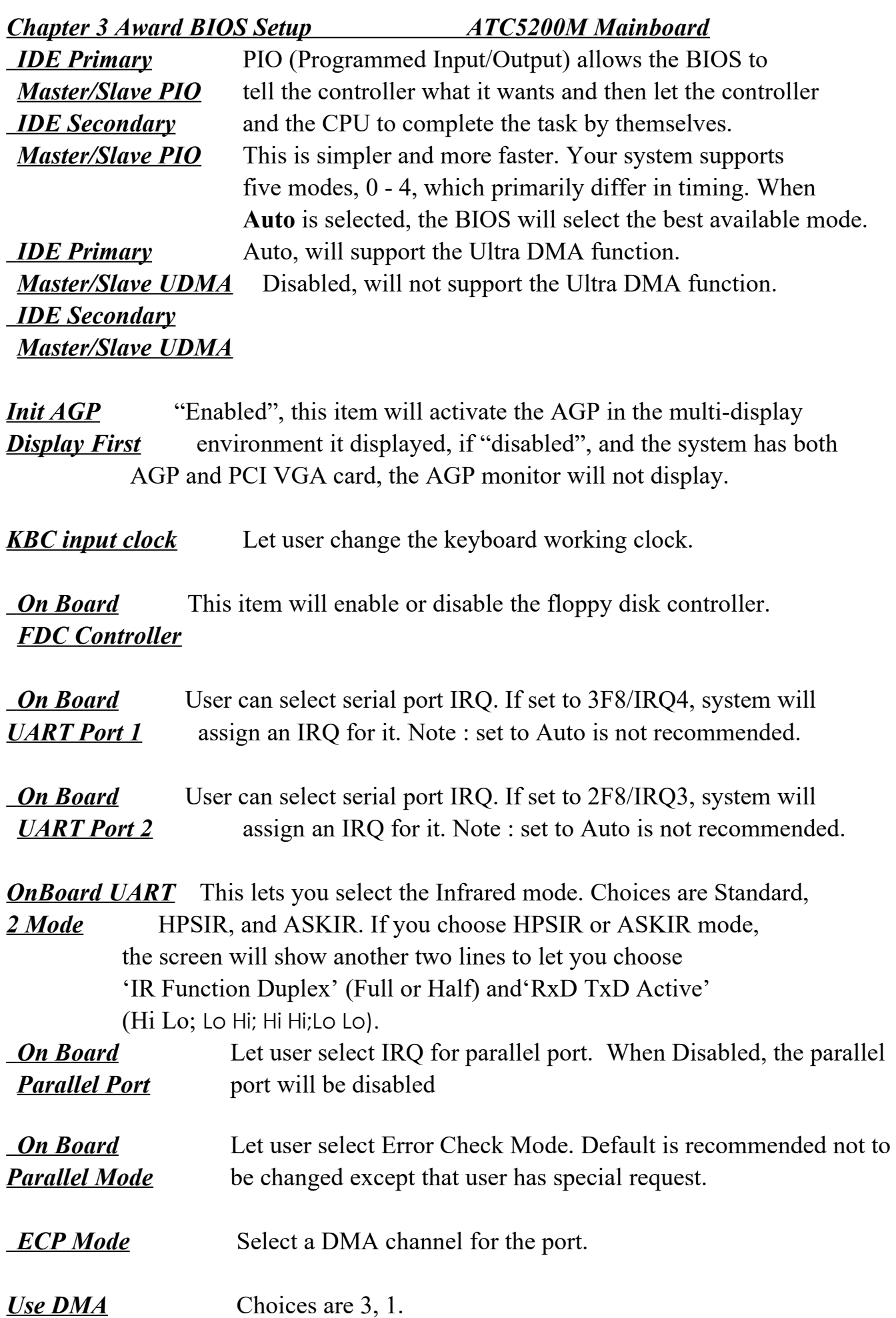

# *ATC5200M Mainboard Chapter 3 Award BIOS Setup* **3-2-7 IDE HDD Auto Detection**

**This allows you to detect the IDE hard disk drivers' parameters and enter them into 'Standard CMOS Setup' automatically. If the auto-detected parameters displaye on screen do not match the ones that should be used for your hard drive, do not accept them. Press <N> to reject the values and enter the correct ones manually on the Standard CMOS Setup screen.**

## ROM PCI/ISA BIOS (5200M) CMOS SETUP UTILITY AWARD SOFTWARE, INC.

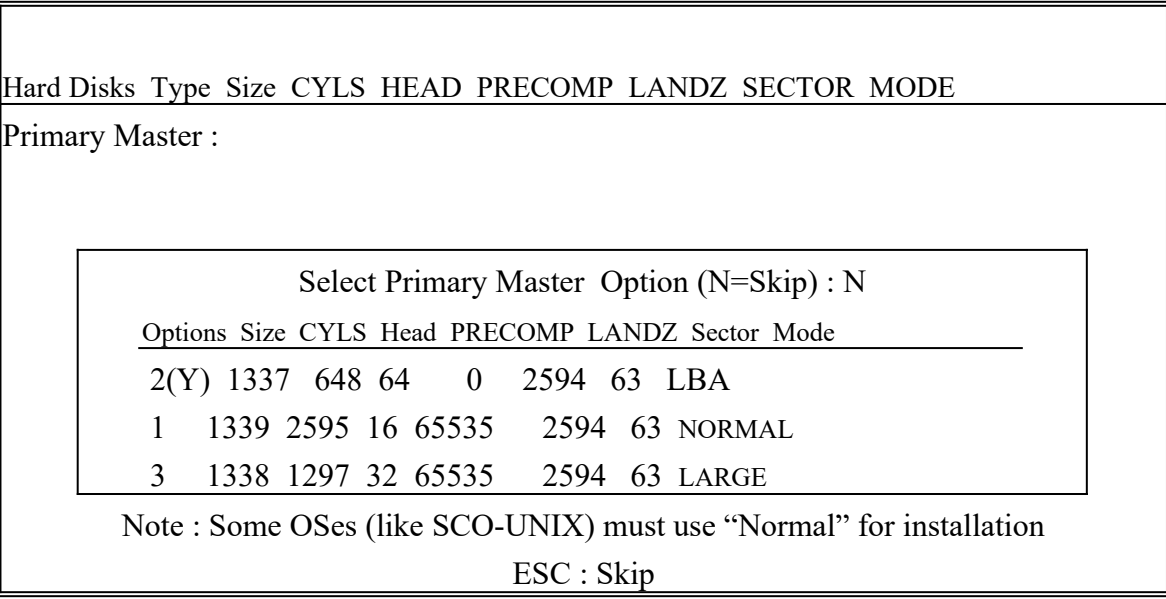

# **3-2-8 LOAD BIOS DEFAULTS**

When your mainboard has problems and needs to troubleshoot the system, you can use this function. When "Load BIOS Default" is highlighted and you press "Enter", the default values will be re-loaded to the "BIOS Features Setup", "Chipset Features Setup", "Power Management Setup" and "PNP/PCI Configuration Setup". No effect will be caused on the "Standard CMOS Setup".

# *Chapter 3 Award BIOS Setup ATC5200M Mainboard* **3-2-9 LOAD SETUP DEFAULTS**

This allows you to load optimal settings which are stored in the BIOS ROM. To load the default values, highlight "Load Setup Defaults" and press "Enter. Then Setup Defaults values will be re-loaded to "BIOS Features Setup", "Chipset Features Setup", "Power Management Setup" and "PNP/PCI Configuration Setup". There is no effect on the Standard CMOS Setup.

# **3-2-10 SUPERVISOR PASSWORD / USER PASSWORD**

This allows you to set the password. The mainboard defaults with password disabled.

**Enter/Change password :** Enter the current password, at the prompt, key-in your new password (up to eight alphanumeric characters), press <Enter>. At the next prompt, confirm the new password by typing it again and press <Enter>.

**Disable password :** Press the  $\leq$  Enter $\geq$  key instead of entering a new password when the 'Enter Password' dialog box appears. A message will appear confirming that the password is disabled.

If you set both supervisor and user passwords, only the supervisor password allows you to enter the BIOS SETUP program.

**Reminder:** If you forget your password, you must disable the CMOS by turning power off and set JP 8 'Closedd'and then set JP8 "open" again to reload the system.

#### **3-2-11 SAVE & EXIT SETUP**

This allows you to save the new setting values in the CMOS memory and continue with the booting process. Select what you want to do, press <Enter>.

#### **3-2-12 EXIT WITHOUT SAVING**

This allows you to exit the BIOS setup utility without recording any new values or changing old ones.

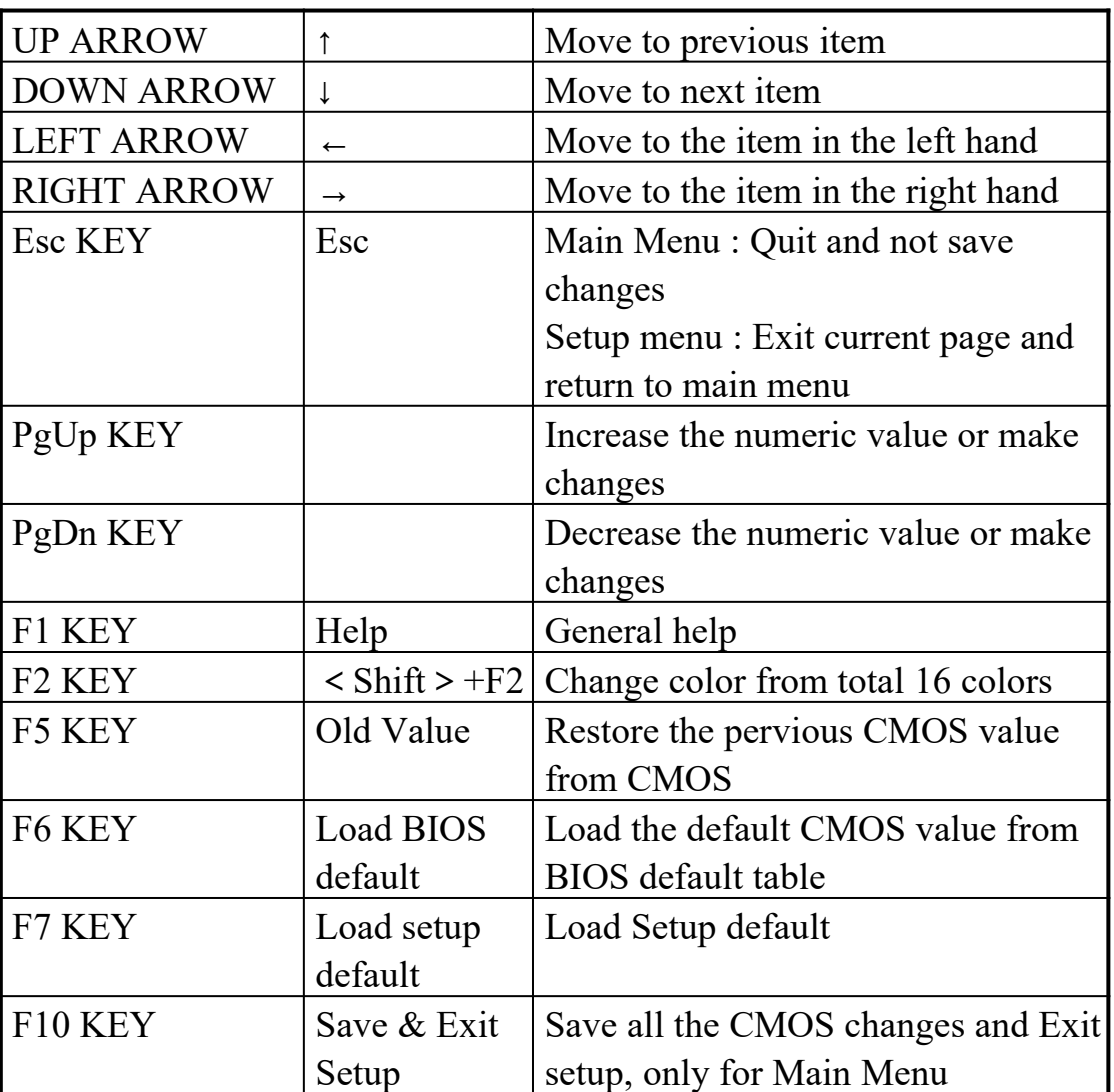

# **Control Key Description** ※